<span id="page-0-0"></span>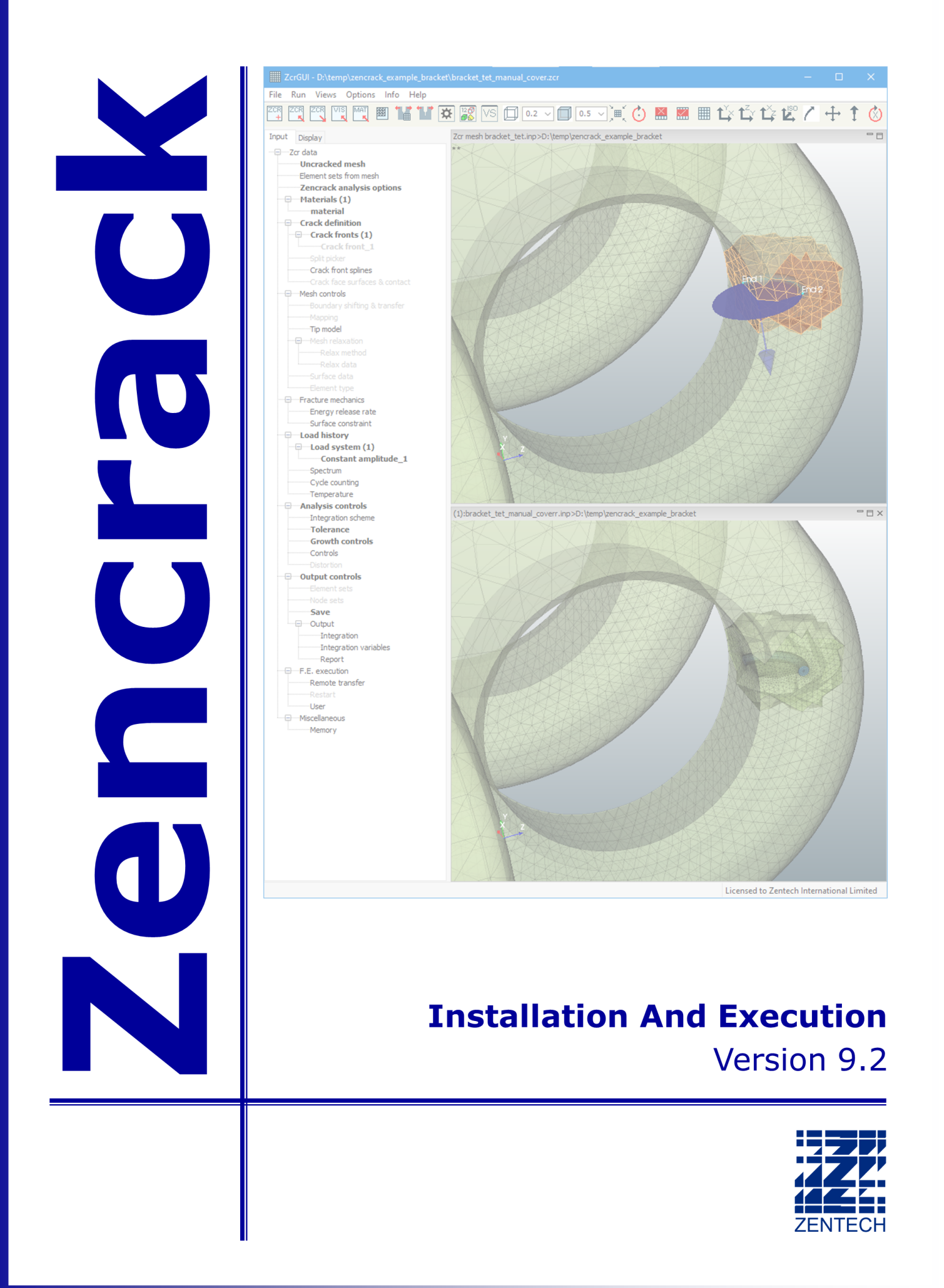

### Installation And Execution

### Issue 9.2

The information in this document is subject to change without notice and **Zentech Interna**tional Ltd. assumes no responsibility for any errors that may appear in this document.

The ZENCRACK software described in this document is furnished under license and may be used or copied only in accordance with the terms of such license.

Zentech document no.: i009/doc/920g

All pages of this manual are at Revision 0.

This version of the manual is for use with the latest software version indicated below and may also be issued with subsequent software releases if updates are not required.

Software versions are identified by version number and build date.

The Zencrack version and build date are shown in the banner at the start of the output file (i.e. the .rep file). The Zencrack GUI version and build date are shown in the program Help*>*About menu.

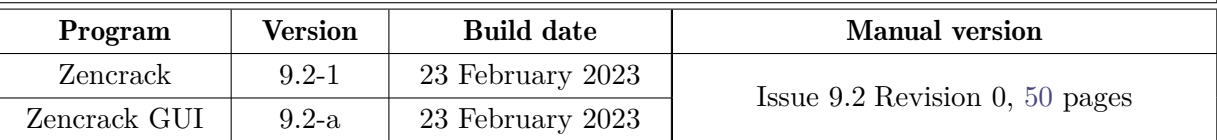

### Disclaimer

The Zencrack analysis program, the Zencrack GUI and Zencrack Plug-ins for Abaqus/CAE are proprietary software products (Products) of Zentech International Ltd. (Zentech) and are offered under license for the commercial use of its customers. Zentech reserves all rights and makes no warranty, expressed or implied, as to the accuracy, validity or applicability of any results obtained through use of the Products; nor shall the fact of distribution constitute any such warranty or responsibility in connection therewith.

Full terms and conditions governing the use of the Products are available at:

[https://www.zentech.co.uk/download/license\\_agreement.pdf](https://www.zentech.co.uk/download/license_agreement.pdf)

Zentech is continually improving the Products and welcomes suggestions and comments. Any error encountered in the Products or documentation should be reported as soon as possible.

590B Finchley Road London NW11 7RX U.K.

Zentech International Ltd. E-mail: support@zentech.co.uk Registered Office: Web: <https://www.zentech.co.uk/>

Abaqus is a trademark of Dassault Systèmes Simulia Corp. (SIMULIA), Providence, Rhode Island, U.S.A.

Website: <https://www.3ds.com/products-services/simulia>

Ansys is a trademark of SAS IP, Inc., a wholly owned subsidiary of Ansys Inc., Canonsburg, Pennsylvania, U.S.A.

Website: <https://www.ansys.com>

NASTRAN is a registered trademark of the National Aeronautics and Space Administration. Simcenter Nastran is an enhanced proprietary version developed and maintained by Siemens Product Lifecycle Management Software Inc.

Website: <https://www.siemens.com>

### Table of Contents

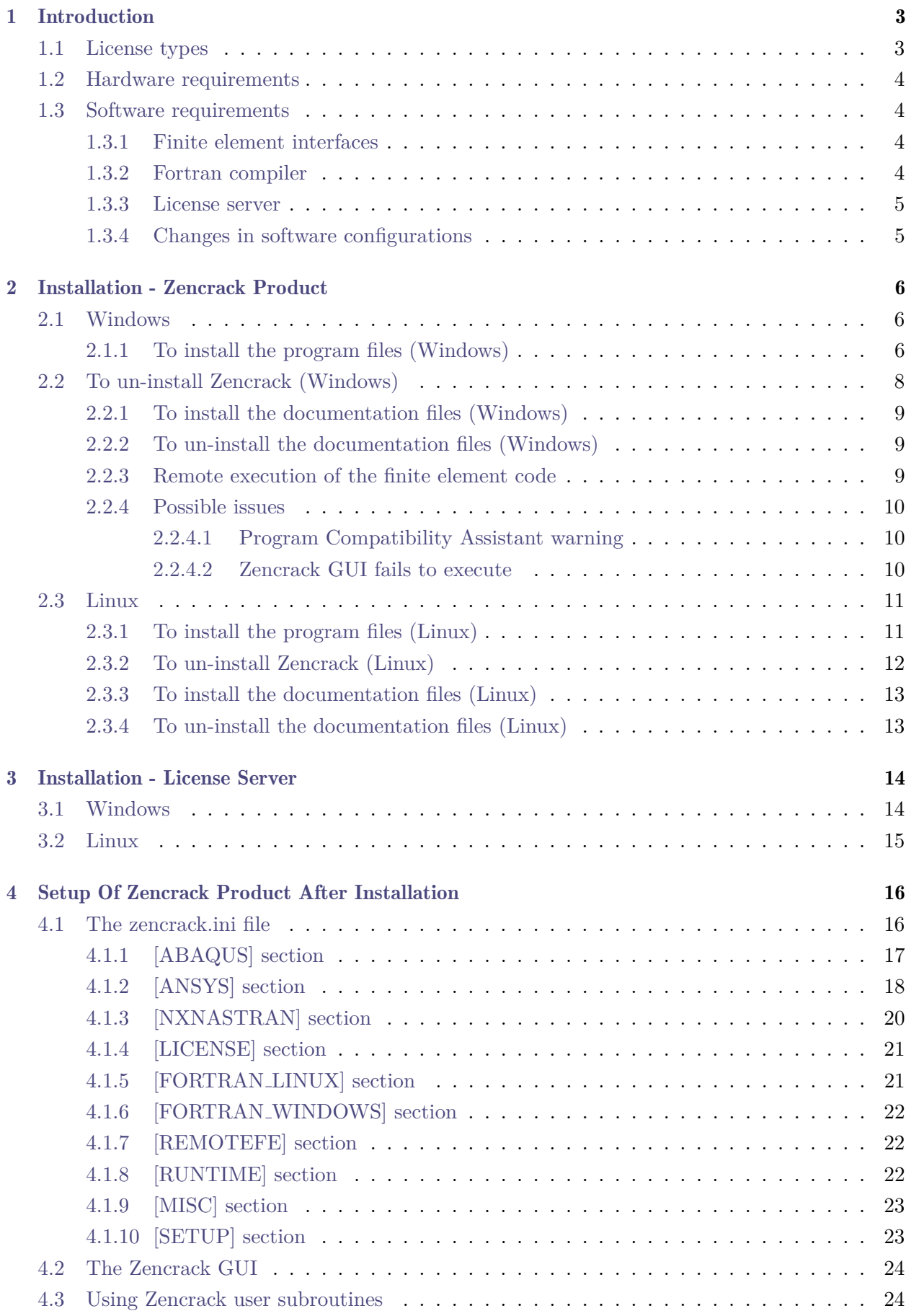

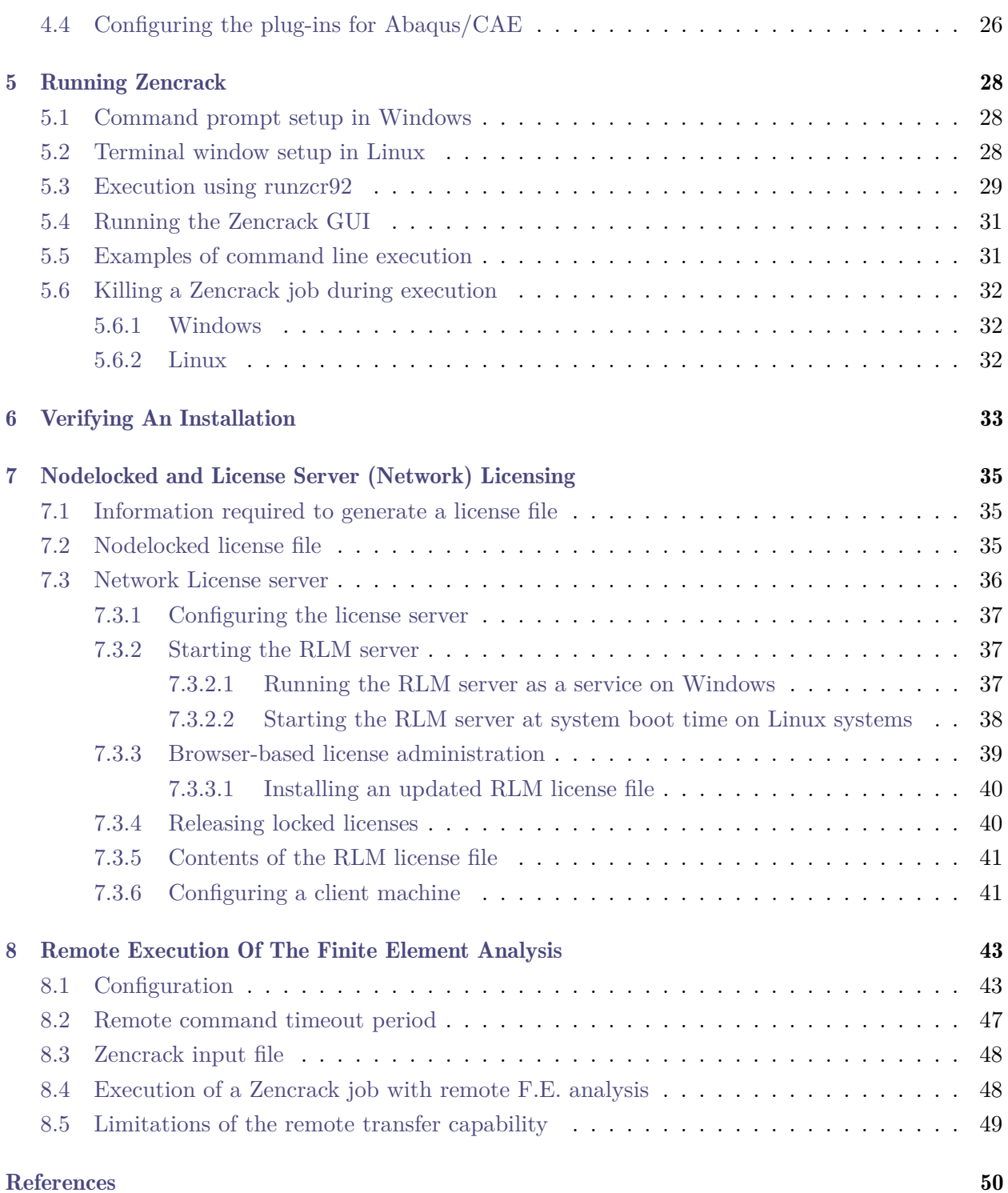

## List of Figures

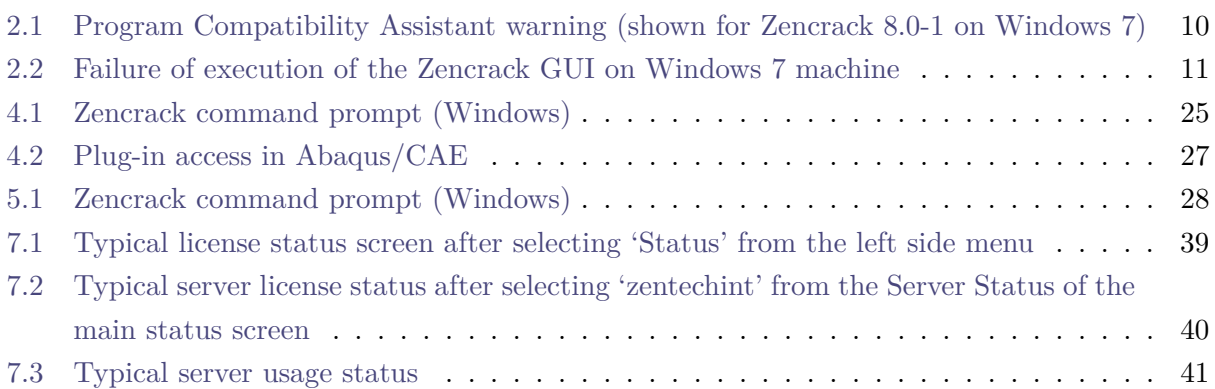

### <span id="page-6-0"></span>1 Introduction

This document describes installation, set-up and execution of Zencrack version 9.2-x for Windows x86 and Linux x86 platforms. The document includes installation of the Zencrack analysis product and GUI, and the RLM license server (which is required for network licensing). For sub-versions 9.2-2 onwards, any explicit references to 9.2-1 in this document should be read with 9.2-1 replaced by the appropriate sub-version number. In some places a generic reference is made to version 9.2-x.

64bit versions of Zencrack 9.2 are available for x86 machines running 64bit Windows or Linux.

Documentation uses pdf files (Adobe Acrobat version 5) and requires a suitable reader. The native Reader apps in Windows 8 and 10 that open pdf files do not allow use of cross-document links such as those in the Zencrack documentation main page. An alternative such as Adobe Reader is recommended instead. This can be downloaded from:

<https://get.adobe.com/uk/reader>

Up-to-date information on compatibility of different versions of the interfaced finite element codes is maintained on the Zencrack section of the Zentech website:

<https://www.zentech.co.uk/zencrack.htm>

If Zencrack user subroutines are to be used then an appropriate version of the Intel Fortran compiler must be installed. Up-to-date information on compatibility of compiler versions can also be found on the Zentech website:

[https://www.zentech.co.uk/zencrack\\_support\\_fortran.htm](https://www.zentech.co.uk/zencrack_support_fortran.htm)

#### <span id="page-6-1"></span>1.1 License types

Zencrack can be licensed using a nodelocked license file or using a token-based license server (i.e. network licensing) system. Both systems are based on the Reprise License Manager (RLM) [\[1\]](#page-53-1).

For a nodelocked system the software (either Zencrack Standard or Zencrack Professional) can only be executed on the machines $(s)$  specified in the license file. The nodelocked method does not require installation of a license server - only the placement of the supplied license file into the license sub-folder of the Zencrack installation.

For network licensing, a license server must be installed on a specified machine. The license file declares this machine as the license server and contains information about the licensed products. All files required for the license manager are supplied by Zentech - there is no requirement to download files from the Reprise website. The Zencrack product is then installed on one or more client machines (one of which could be the server machine). When a Zencrack job is executed on a client machine a request is made to the server to check out the required number of tokens for the job. This manual covers the basics of installing, starting and using the RLM license server. Additional information can be found in the RLM License Administration Manual supplied as part of the license server installation and the Zencrack documentation.

#### <span id="page-7-0"></span>1.2 Hardware requirements

Memory requirements are generally governed by the requirements of the finite element analysis rather than by Zencrack so provided there is sufficient memory to run the finite element analyses of typical user models there should not be any memory issues for Zencrack.

The Zencrack analysis program is an 'analysis engine' so there are no special hardware requirements. Input and output to the analysis program is via ASCII text files.

The Zencrack GUI is allows reading, modification and writing of Zencrack input files as well as display of finite element meshes and results data. It requires OpenGL support on the graphics card.

The Zencrack plug-ins for Abaqus/CAE and Abaqus/Viewer have no special hardware requirements beyond any requirements for running /CAE or /Viewer.

THE RLM license server and client installations are available for Windows 64bit machines or Linux 64bit machines.

#### <span id="page-7-1"></span>1.3 Software requirements

Zencrack is supplied as an installer that contains executables, object files and ancillary support files - no third party files are required to be installed other than the finite element code which the user intends to use with Zencrack.

For Windows platforms Windows 10 is recommended.

#### <span id="page-7-2"></span>1.3.1 Finite element interfaces

Zencrack is interfaced to Abaqus/Standard [\[2\]](#page-53-2), Ansys/APDL [\[3\]](#page-53-3) and Simcenter Nastran [\[4\]](#page-53-4). The Zencrack user license permits use with one or more of these finite element programs (which must be licensed separately from the appropriate vendor). The finite element program must be executed on the same machine as Zencrack unless the remote finite element execution option is activated. This capability is available if Zencrack is installed on a Windows PC with the finite element analysis required on a remote Linux or Unix machine.

It is generally expected that a machine on which Zencrack is to be installed already contains a local installation of Abaqus, Ansys or Simcenter Nastran. During the Zencrack installation procedure a setup program runs and requests user input about the f.e. version(s) to be used by Zencrack.

#### <span id="page-7-3"></span>1.3.2 Fortran compiler

A Fortran compiler is only required if a Zencrack user subroutine option is to be used. When a job runs that requires a user subroutine, the Zencrack execution program automatically compiles the subroutine and links it with the supplied object files to create a new executable. This can be achieved using the -u command line option (see section [5.2\)](#page-31-2). The Intel Compiler Classic, Version 2021.1 (part of Intel oneAPI) is required if user subroutines are to be used. Updated information about compatibility with Intel Fortran versions is available at:

[https://www.zentech.co.uk/zencrack\\_support\\_fortran.htm](https://www.zentech.co.uk/zencrack_support_fortran.htm)

If user subroutines are not used, there is no requirement to have an Intel Fortran Compiler installed.

If there is uncertainty about the requirements for user subroutines at the time of installation, it is recommended that the 'no compiler' option is selected during the installation setup process. This can be changed at a later date by re-running the setup program.

Each installation of Zencrack contains a readme.txt file in its top-level directory that provides details of the operating system and compiler used to create that version of the software. If you have an earlier compiler version, you may need to upgrade to at least the compiler version used to create Zencrack, or have the necessary run-time files in place.

#### <span id="page-8-0"></span>1.3.3 License server

For users with a license server arrangement all necessary files for the server installation are supplied in a separate license server installation file, i.e. one installation file for client product installation and one for license server installation.

#### <span id="page-8-1"></span>1.3.4 Changes in software configurations

In the event of changes to the software configurations (for instance installing a newer version of the interfaced f.e. code, changes to the license server machine, installing a Fortran compiler), the Zencrack setup program may be re-run or the zencrack.ini file may be manually edited (see section [4\)](#page-19-0).

### <span id="page-9-0"></span>2 Installation - Zencrack Product

This section describes installation of the Zencrack product. This is applicable for nodelocked licenses and for client installations when using a network license server.

It is recommended that the operating system should be up-to-date on any target machine before installing Zencrack.

As part of the program installation, a setup program is run to complete the configuration of the f.e. interface(s) and Fortran. This setup program runs in a command prompt/terminal window and searches for f.e. and Intel Fortran Compiler for oneAPI versions in default locations. If no suitable versions are found, options are provided to widen the search.

It is generally not recommended to run analyses or create any other files within the Zencrack installation directories.

#### <span id="page-9-1"></span>2.1 Windows

The Zencrack product is supplied as two files:

Zencrack 9-2-x Windows-64.exe - setup program containing the analysis program files and GUI.

Zencrack 9-2-x Windows-doc.exe - setup program containing the documentation files.

The default program installation location is  $c:\Z$ encrack $\9.2$ -x but this may be changed if required. Please note that:

- The user installing the program must have sufficient privilege to create files in the chosen installation location during installation.
- If multiple user accounts exist on the machine, any desktop shortcuts or Start Menu / Apps Page shortcuts are installed for the current user only.
- At run-time the GUI creates log files in the install folder so the user account that runs the GUI must have permission to write to that folder. The location of the log files can be changed via a setting in the GUI .ini file (see section [4.2\)](#page-27-0).

The documentation can be installed before or after installation of the program. It is recommended that the documentation be installed into a sub-directory of the main Zencrack folder. For this reason the default documentation location is c:\Zencrack\9.2-x document.

#### <span id="page-9-2"></span>2.1.1 To install the program files (Windows)

- 1. Log in as the user required to execute Zencrack. Administrator privilege is not required but may reduce any system messages regarding UAC. The installing user must have permissions to create files in the chosen installation location.
- 2. Run the Zencrack 9-2-x Windows-64.exe setup program to install Zencrack. Accept the license terms.
- 3. Define parameters for the installation on a series of screens. The default home directory c:\Zencrack\9.2-x is used throughout the remainder of these instructions. If selected, an

uninstaller executable, uninstall 9-2-x.exe, is created in the installation home directory. It is recommended that an uninstaller is created.

4. The following directory structure is created under the home directory:

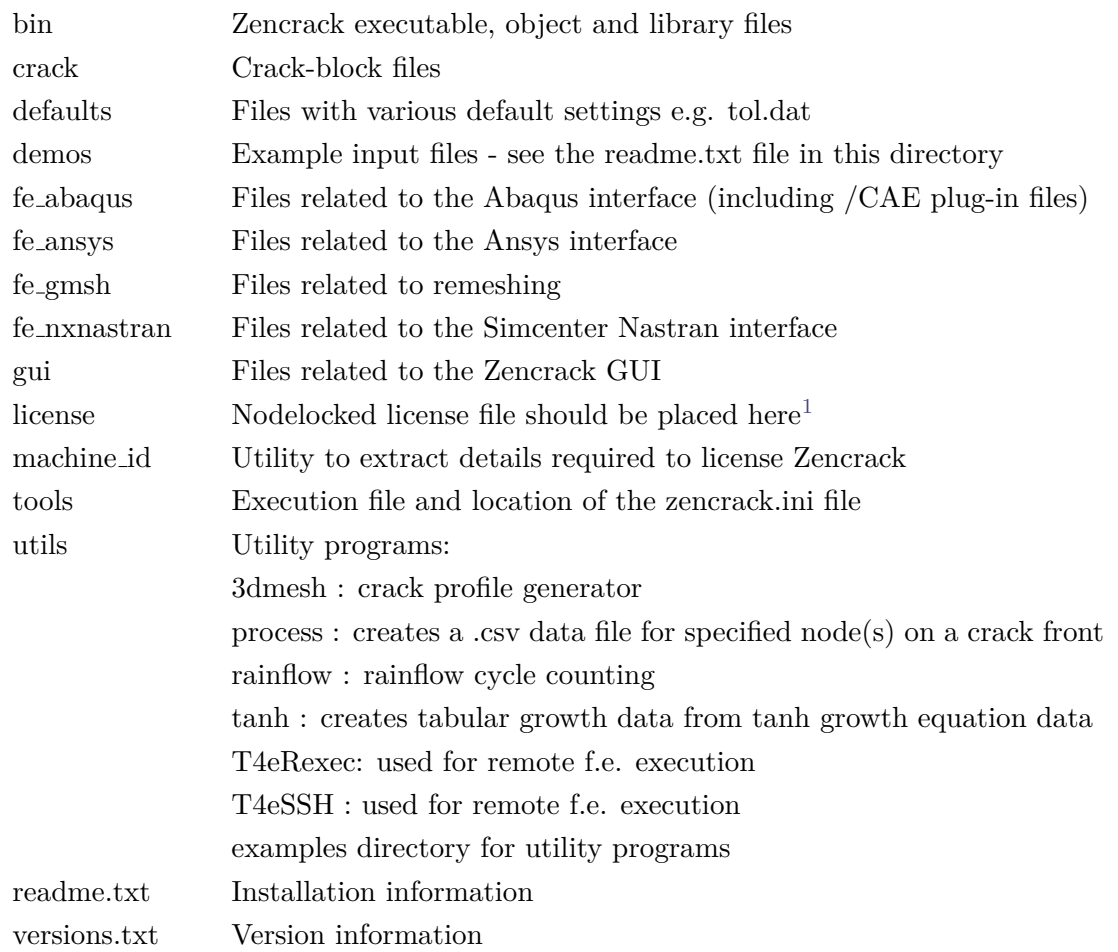

- 5. After placing files onto your hard disk the installer runs the final part of the Zencrack configuration in a command prompt window. This configuration procedure requests information on the location of f.e. codes and of the Fortran environment (if any). It then configures the Zencrack .ini file accordingly.
- 6. Choose whether or not to create entries in the Start Menu/Apps Page and/or desktop shortcuts. The Start Menu/Apps Page entries include a shortcut to the Zencrack command prompt and the Zencrack GUI (i.e. the same as the optional desktop shortcuts). This concludes the execution of the setup program.
- 7. If the 'Zencrack configuration' command prompt phase of the setup was successfully run during the setup (step 5), this step can be skipped, otherwise open a command prompt window, 'cd' to the c:\Zencrack\9.2-x\tools directory and issue the command 'runzcr92 setup'. This configuration procedure requests information on the location of f.e. codes and of the Fortran environment (if any) and license type. It then configures the Zencrack .ini file accordingly.
- 8. For nodelocked licenses put a copy of your license file (see section [7\)](#page-38-0) into the license directory if this was not done during the installation process.

<sup>&</sup>lt;sup>1</sup>The nodelocked license file is supplied separately from the program installation files. See section [7.](#page-38-0)

9. Some items in the zencrack.ini file can be manually modified after completion of installation. These items are described in section [4.](#page-19-0)

If no desktop shortcut was selected at step 6 but a shortcut is desired at a later date, the following procedure can be used:

Right-click on the Zencrack shortcut file in the c:\Zencrack\9.2-x\tools directory and drag it onto your desktop. This shortcut is the file called 'Zencrack 9.2-x'. Depending upon the view setting for the folder, the file looks like this:

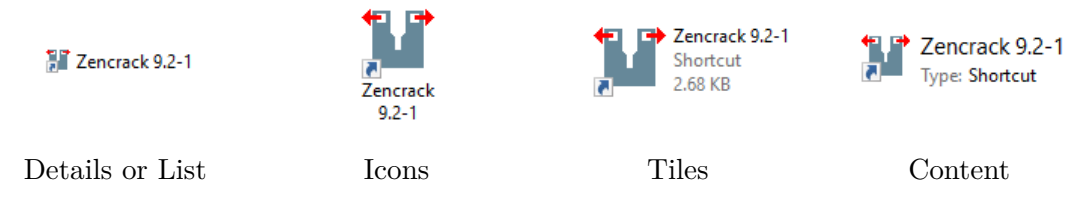

Select 'Copy here' or 'Create shortcut here'.

Repeat this process for the file c: $\Z$ encrack $\9.2-x\gtrsim\zeta$ crgui.exe to create a shortcut for the Zencrack GUI.

The desktop shortcuts should look like this after completion:

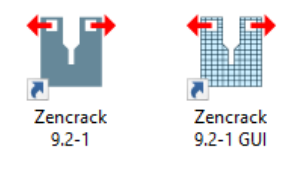

If the shortcuts do not display with these icons, a re-boot may be necessary.

Note: the configuration program detailed in step 5 above must be run at least once, either during the installation process or directly as described in step 7.

### <span id="page-11-0"></span>2.2 To un-install Zencrack (Windows)

The installation process creates an entry in the standard Windows list of installed programs if the 'Create uninstaller' option is used during the install process. The installation can then be uninstalled in one of two ways:

- 1. By selecting Zencrack 9.2-x from the standard Windows 'Uninstall a program / app' in the appropriate section of Control Panel or Settings. This is the recommended method.
- 2. By double-clicking the uninstall 9-2-x.exe file in the installation home directory.

If an uninstaller was not created during the install process, the following procedure can be used to manually remove the installation:

- 1. Delete files under the installation directory, e.g. c: $\Z$ encrack $\9.2-x$  in the above example, making sure to first backup any analysis files that may have been located there. It is not recommended to run analyses or create any other files within the Zencrack installation directories.
- 2. Delete any desktop shortcuts and Start Menu entries that were created.

#### <span id="page-12-0"></span>2.2.1 To install the documentation files (Windows)

It is recommended that the documentation be installed into a sub-directory of the main Zencrack folder. The documentation is in pdf format and requires a suitable reader.

1. Double-click on Zencrack 9-2-x Windows-doc.exe to start the installation process. Specify a home directory for the installation. The documentation does not have to be installed in the same location as the program files. The default is:

c:\Zencrack\9.2-x document

- 2. Choose whether or not to create an uninstaller. If selected, an uninstaller executable, uninstall 9-2-x document.exe, is created in the installation home directory. It is recommended that an uninstaller is created.
- 3. Choose whether or not to create entries in the Start Menu/Apps Page and/or a desktop shortcut. The Start Menu/Apps Page entries include a shortcut to the Zencrack documentation (i.e. the same as the optional desktop shortcut) and the Zencrack unit conversion utility.

If no desktop shortcut was selected at step 3 but a shortcut is desired at a later date, the following procedure can be used:

Right-click on zencrack92 documentation.pdf file in the c:\Zencrack\9.2-x document directory.

Drag it onto your desktop.

Select 'Create shortcut here'.

#### <span id="page-12-1"></span>2.2.2 To un-install the documentation files (Windows)

The installation process creates an entry in the standard Windows list of installed programs if the 'Create uninstaller' option is used during the install process. The installation can then be uninstalled in one of two ways:

- 1. By selecting Zencrack Documentation 9.2-x from the standard Windows 'Uninstall a program / app' in the appropriate section of Control Panel or Settings. This is the recommended method.
- 2. By double-clicking the uninstall 9-2-x document.exe file in the installation home directory.

If an uninstaller was not created during the install process, the following procedure can be used to manually remove the installation:

- 1. Delete files under the installation directory, e.g. c:\Zencrack\9.2-x\_document in the above example.
- 2. Delete any desktop shortcuts that were created.

#### <span id="page-12-2"></span>2.2.3 Remote execution of the finite element code

A capability exists to allow remote execution of the finite element code on a Linux or Unix machine when Zencrack is installed on a Windows machine. This differs from the normal arrangement in which Zencrack and the finite element code are executed on the same machine. Please see section [8](#page-46-0) for more information. The standard installation procedure described in the previous sections must be followed before configuration of remote execution of the finite element code is possible.

#### <span id="page-13-0"></span>2.2.4 Possible issues

#### <span id="page-13-1"></span>2.2.4.1 Program Compatibility Assistant warning

<span id="page-13-3"></span>If Windows UAC (User Account Control) is running on the installation machine, there may be additional system messages generated when installing from these files. In particular, for Windows 7 or 8 the Program Compatibility Assistant may appear at the end of an installation or uninstallation process e.g.:

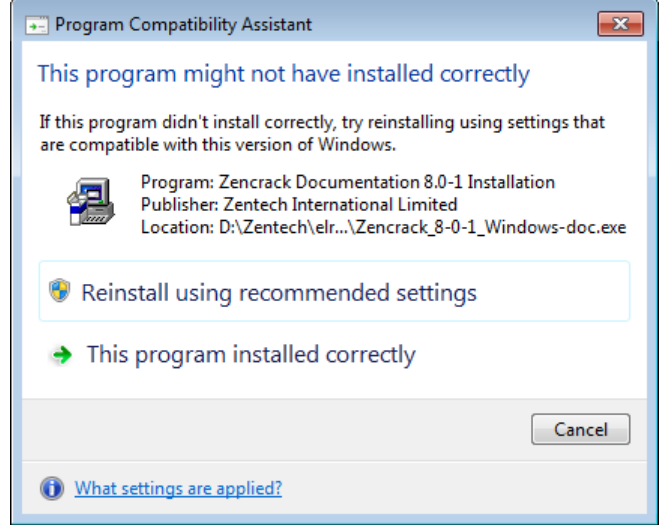

Figure 2.1: Program Compatibility Assistant warning (shown for Zencrack 8.0-1 on Windows 7)

If this occurs, you may safely click on 'This program installed correctly' or 'Cancel':

- If you click on 'This program installed correctly', Windows will create a registry entry to prevent this warning if you re-run the installer at a later date.
- If you click on 'Cancel', Windows will not make any entry in the registry regarding this warning. This is the recommended option.

#### <span id="page-13-2"></span>2.2.4.2 Zencrack GUI fails to execute

On Windows 7 machines the Zencrack GUI for version 9.2-x may fail to execute after installation and give a message 'Failed to execute script zcrgui'. To resolve this issue please install the latest Microsoft Visual C++ Redistributable runtime files for Visual Studio 2017 (vc\_redist.x64.exe) by searching at <https://support.microsoft.com/> for 'Visual C++ redistributable'.

<span id="page-14-2"></span>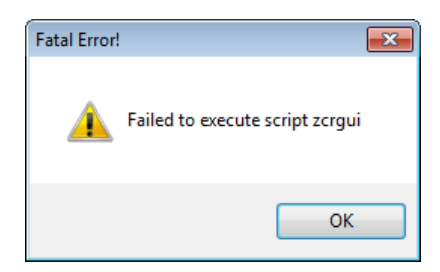

Figure 2.2: Failure of execution of the Zencrack GUI on Windows 7 machine

#### <span id="page-14-0"></span>2.3 Linux

The Zencrack product is supplied as two files:

Zencrack 9-2-x Linux 64.exe - setup program containing the analysis program files and GUI.

Zencrack 9-2-x Linux-doc.exe - setup program containing the documentation files.

The default program installation location is /home/Zencrack/9.2-x where /home is the home directory for the user installing the program. This may be changed if required. Please note that:

- The user installing the program must have sufficient privilege to create files in the chosen installation location during installation.
- At run-time the GUI creates log files in the install folder so the user account that runs the GUI must have permission to write to that folder. The location of the log files can be changed via a setting in the GUI .ini file (see section [4.1.2\)](#page-21-0).

The documentation can be installed before or after installation of the program. It is recommended that the documentation be installed into a sub-directory of the main Zencrack folder. For this reason the default documentation location is /home/Zencrack/9.2-x document.

#### <span id="page-14-1"></span>2.3.1 To install the program files (Linux)

- 1. Log in as any user with sufficient privilege to meet the requirements stated above.
- 2. Run the Zencrack 9-2-x Linux 64.exe setup program to install Zencrack. Accept the license term.
- 3. Define parameters for the installation on a series of screens. The default home directory /home/Zencrack/9.2-x is used throughout the remainder of these instructions.
- 4. The following directory structure is created under the home directory:

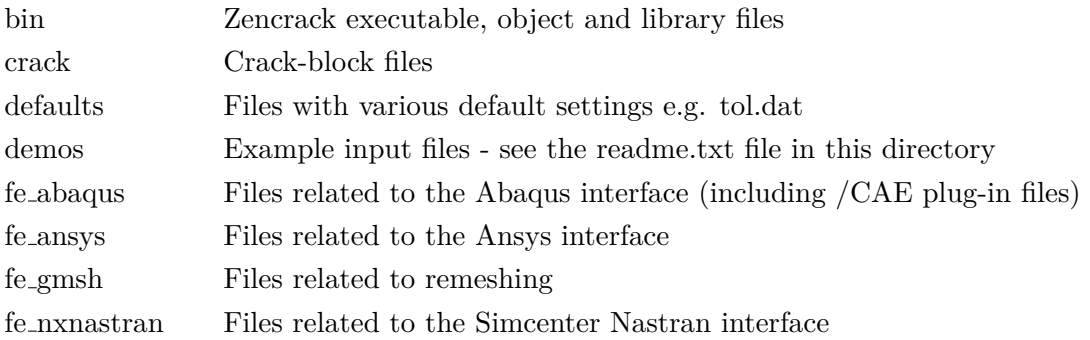

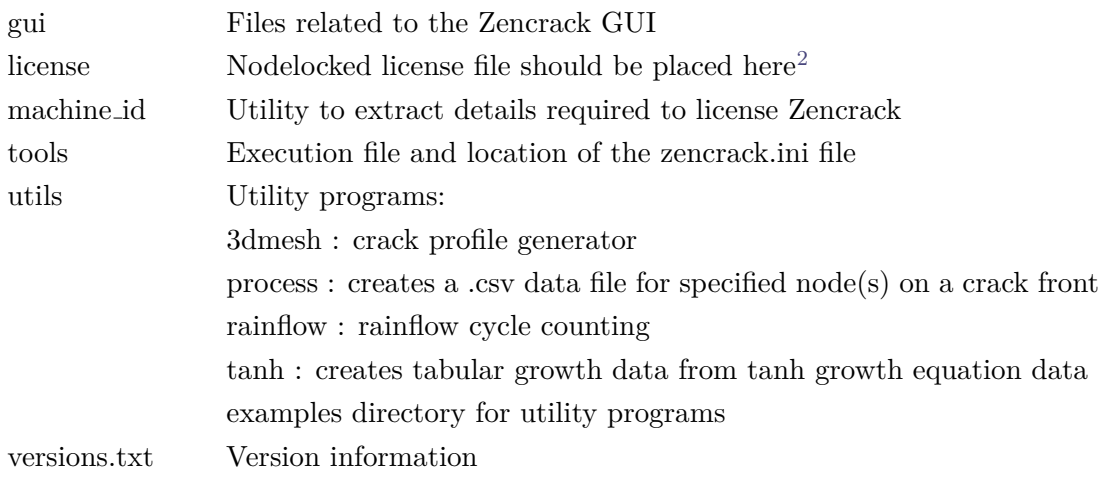

- 5. After placing files onto your hard disk the installer runs the final part of the Zencrack configuration in a terminal window. This configuration procedure requests information on the location of f.e. codes and of the Fortran environment (if any). It then configures the Zencrack .ini file accordingly.
- 6. If the 'Zencrack configuration' terminal window phase of the setup was successfully run during the setup (step 5), this step can be skipped, otherwise open a terminal window, 'cd' to the /home/Zencrack/9.2-x/tools directory and issue the command './runzcr92 setup'. This configuration procedure requests information on the location of f.e. codes and of the Fortran environment (if any) and license type. It then configures the Zencrack .ini file accordingly.
- 7. For nodelocked licenses put a copy of your license file (see section [7\)](#page-38-0) into the license directory if this was not done during the installation process.
- 8. Some items in the zencrack.ini file can be manually modified after completion of installation. These items are described in section [4.](#page-19-0)

The installation process creates a soft link runzcr92x which can be used to execute Zencrack jobs from a terminal window. Two entries, PATH and ZCR DIR TOOLS 921, are added to the /home/.bashrc file.

### <span id="page-15-0"></span>2.3.2 To un-install Zencrack (Linux)

The installation process for Linux does not create an uninstaller. Instead, uninstalling is a manual process:

- Delete the installed folder /home/Zencrack/9.2-x making sure to first backup any analysis files that may have been located there. It is not recommended to run analyses or create any other files within the Zencrack installation directories.
- Edit the /home/.bashrc file and remove the two entries created for Zencrack 9.2. These are PATH and ZCR\_DIR\_TOOLS\_921variables similar to these examples:

<sup>2</sup>The nodelocked license file is supplied separately from the program installation files. See section [7.](#page-38-0)

PATH=\$PATH:/home/engineer/Zencrack/9.2-1/tools;export PATH; # ADDED BY INSTALLER - DO NOT EDIT OR DELETE THIS COMMENT - 049A27FB-85D7-A000-B009- 1E90ABF09210 5510A28B-9722-CCA4-BF36-27A805FBBE66

ZCR DIR TOOLS 921=/home/engineer/Zencrack/9.2-1/tools;export ZCR DIR TOOLS 921; # ADDED BY INSTALLER - DO NOT EDIT OR DELETE THIS COMMENT - 049A27FB-85D7-A000-B009-1E90ABF09210 5510A28B-9722-CCA4-BF36-27A805FBBE66

#### <span id="page-16-0"></span>2.3.3 To install the documentation files (Linux)

It is recommended that the documentation be installed into a sub-directory of the main Zencrack folder. The documentation is in Adobe Acrobat version 5 format and requires a suitable reader.

1. Double-click on Zencrack 9-2-x Linux-doc.exe to start the installation process. Specify a home directory for the installation. The documentation does not have to be installed in the same location as the program files. The default is:

/home/Zencrack/9.2-x document

2. Choose whether or not to create an uninstaller. If selected, an uninstaller executable, uninstall 9-2-x document, is created in the installation home directory.

#### <span id="page-16-1"></span>2.3.4 To un-install the documentation files (Linux)

The installation process creates an uninstaller in the installation home directory if the 'Create uninstaller' option is used during the install process. The installation can then be uninstalled by double-clicking the file (uninstall 9-2-x document).

To manually delete the installation, delete files under the installation directory, i.e. /home/Zencrack/9.2-x document in the above example.

### <span id="page-17-0"></span>3 Installation - License Server

This section describes installation of the RLM license server. Installation of the license server is not necessary if you are using a nodelocked license file or if a suitable version of the RLM license server is already installed on your selected server machine.

The RLM license server is available for Windows x86-64 and Linux x86-64 machines. The client (i.e. Zencrack product) installations may be on any Windows x86-64, or Linux x86-64 machines with network access to the server.

The extraction and installation of the license server files is described below. For further information on configuring the license server and monitoring license usage, refer to section [7.3](#page-39-0) and the RLM License Administration Manual.

The RLM License Administration Manual contains information that is oriented towards the person who installs and administers RLM. In general, as a Zencrack end-user, you should not need to refer to this manual. The RLM License Administration Manual is supplied as part of the Zencrack documentation and with the RLM license server install files. Note that:

- Some topics in the RLM License Administration Manual are not relevant to the licensing of Zencrack.
- The RLM version used by Zencrack 9.2 is v14.

### <span id="page-17-1"></span>3.1 Windows

The RLM files are supplied in one setup file, Zencrack RLMv14 Windows.exe. The file contains 64bit versions of the license server:

- The generic license server rlm.exe.
- The Zentech International license server zentechint.exe.
- The RLM command line utilities rlmutil.exe.
- The RLM License Administration Manual, RLM License Administration.pdf.
- The license request program, machine id.exe (see section [7.1\)](#page-38-1).

If Windows UAC (User Account Control) is running on the installation machine, there may be additional system messages generated when installing from these files.

The license file is provided separately and can be placed in any location. However, the configuration is simpler if the license file is located in the same folder as the installed server binaries.

To install the license server

- 1. Log in as an administrator.
- 2. Run the setup program to extract the files into your chosen location on the server. The files are extracted into a sub-folder rlm v14 in the chosen location.

If the machine is also to contain a client installation, it is recommended that the server location is outside the folder of a specific Zencrack version e.g. c:\Zencrack would be appropriate but c:\Zencrack\9.2-x would not.

- 3. Place the supplied server license file in the same  $\text{rlm\_v14}$  sub-folder as the extracted files (either using the option provided during the installation or manually upon completion of the installation).
- 4. After placing the license file in the rlm v14 sub-folder, refer to section [7.3.2](#page-40-1) for information on starting the license server.

### <span id="page-18-0"></span>3.2 Linux

The RLM files are supplied in one setup file, Zencrack RLMv14 Linux-64.exe. The file contains 64bit versions of the license server:

- The generic license server rlm.
- The Zentech International license server zentechint.
- The RLM command line utilities rlmutil.
- The RLM License Administration Manual, RLM License Administration.pdf.
- The license request program, machine id.exe (see section [7.1\)](#page-38-1).

The license file is provided separately and can be placed in any location. However, the configuration is simpler if the license file is located in the same folder as the installed server binaries.

To install the license server

1. Run the setup program to extract the files into your chosen location on the server. The files are extracted into an rlm v14 sub-folder in the chosen location.

If the machine is also to contain a client installation, it is recommended that the server location is outside the folder of a specific Zencrack version e.g. /home/Zencrack would be appropriate but /home/Zencrack/9.2-x would not.

- 2. Place the supplied server license file in the same  $\text{rlm\_v14}$  sub-folder as the extracted files (either using the option provided during the installation or manually upon completion of the installation).
- 3. After placing the license file in the  $\text{rlm\_v14}$  sub-folder, refer to section [7.3.2](#page-40-1) for information on starting the license server.

Note that the programs rlm, rlmutil and machine id.exe should be run from within a terminal window.

### <span id="page-19-0"></span>4 Setup Of Zencrack Product After Installation

Zencrack requires that several variables be set up prior to executing the program. Other optional settings can also be made as part of the program configuration. The required and optional variables are defined in the zencrack.ini file in the tools sub-folder of the Zencrack installation. Additional notes on all items described in the following sections are contained in the zencrack.ini file itself.

The execution of the setup program during or after the installation process configures the variables highlighted in red in the following sections. The other variables described in the following sections must be configured by editing the zencrack.ini file.

The setup program can be re-run at any time to update the highlighted variables in the following sections by using the command:

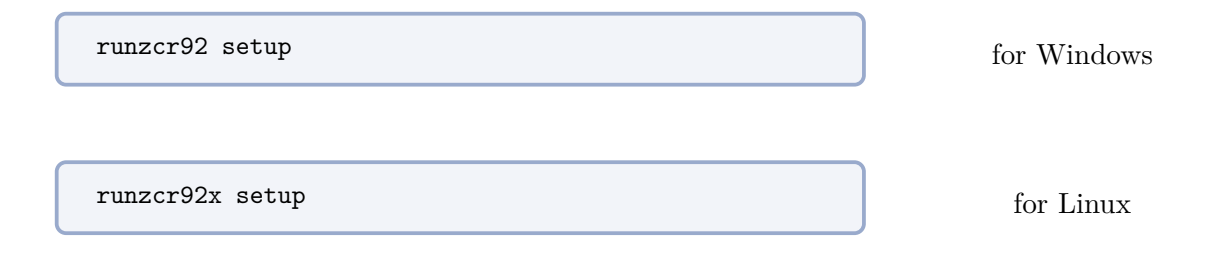

Re-running the setup program and saving any values will create a new zencrack.ini file. Existing settings will either be retained or modified, depending upon the choices made when running the program. A backup of any existing zencrack.ini file is made before a new .ini file is created.

#### <span id="page-19-1"></span>4.1 The zencrack.ini file

The zencrack.ini file is located in the tools folder of the Zencrack installation. It contains settings which are used by the Zencrack analysis program and the Zencrack GUI. The .ini file is split into 'sections' with each section defining a series of 'variables'. Section names are enclosed in square brackets and variables have values assigned via an equal sign. Comments begin with a  $\#$  character e.g.:

```
[LICENSE]
#
# Two licensing methods are available:
# network - Network licensing using RLM license server
# nodelocked - Nodelocked licensing using RLM license file
#
# The variable ZENCRACK_LICENSE defines the licensing method being used and
# should be set to NETWORK or NODELOCKED e.g.:
# ZENCRACK_LICENSE = NETWORK
# Additional information is contained in the following sections.
#
ZENCRACK_LICENSE = NETWORK
#
# Settings for network licensing using RLM license server
# #######################################################
#
# ZENCRACK_RLM_SERVER must be set to reference the license server machine.
# This can be done through a port number and IP address or a port number
```

```
# and machine name e.g.
# ZENCRACK_RLM_SERVER = 2764@192.168.1.1
# ZENCRACK_RLM_SERVER = 2764@SERVERNAME
#
ZENCRACK_RLM_SERVER = 2764@localhost
#
# The value of ZENCRACK_WAIT is the number of minutes that a job should wait
# in a queue to obtain license tokens if the tokens are being used by another
# job. The maximum allowed value is 9999 minutes. A value of 0 means that a
# job will stop immediately if no license tokens are available.
#
ZENCRACK_WAIT = 30
#
```
#### <span id="page-20-0"></span>4.1.1 [ABAQUS] section

The variables in this section allow definition of the Abaqus version to be used by Zencrack. These variables must be set if the Zencrack license has an Abaqus interface.

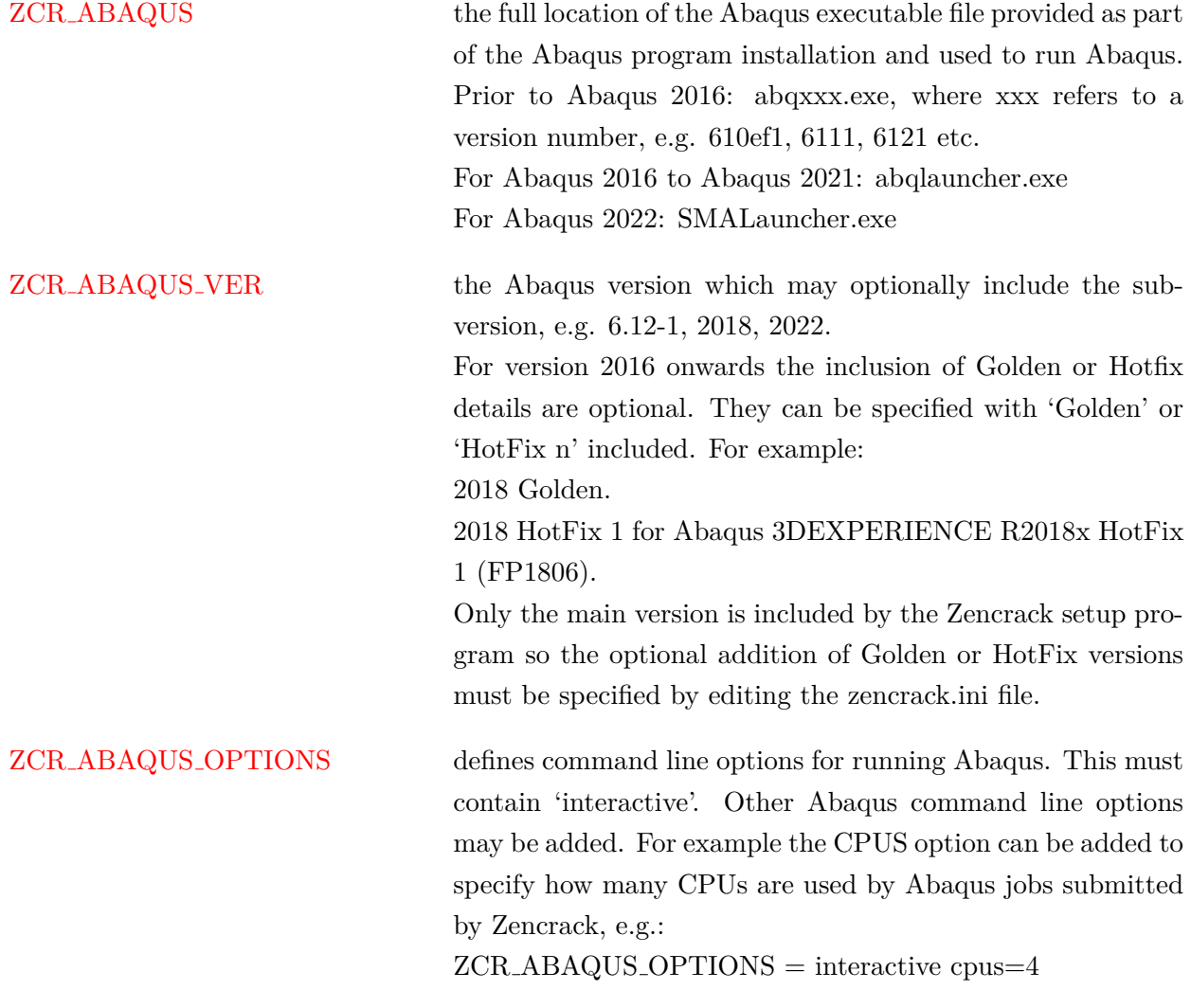

ZCR ABAQUS SURFACE The value of the SURFACE parameter on Abaqus \*CONTOUR INTEGRAL requests is controlled by ZCR ABAQUS SURFACE. This will only have an effect for Abaqus 6.5 or later. It can be overridden for individual jobs by the SURFACE parameter on Zencrack keyword ENERGY RELEASE RATE. Values are omit, free or none. The value none is recommended.

The [ABAQUS] section defines the default Abaqus version to be used by Zencrack. If it is required to configure Zencrack for possible use with multiple Abaqus versions, then one or more additional Abaqus sections can be defined in the .ini file. Such additional sections must be named [ABAQUSXXX] where XXX represents a user chosen character string (e.g. an Abaqus version). All four of the variables named above must be defined in the [ABAQUSXXX] section even if they have the same value as the variables in the [ABAQUS] section.

To run a Zencrack job using a non-default Abaqus version the '-abaqus' option is used on the Zencrack command line followed by the value of the XXX string. The Zencrack GUI does not currently support the alternative Abaqus sections and always uses the default section.

The example below shows a case where Abaqus 2022 is the default version and Abaqus 6.14-1 is an alternative version.

```
[ABAQUS]
ZCR_ABAQUS = c:\SIMULIA\EstProducts\2022\win_b64\code\bin\smalauncher.exe
ZCR_ABAQUS_VER = 2022
ZCR_ABAQUS_OPTIONS = interactive cpus=4
ZCR_ABAQUS_SURFACE = none
#
[ABAQUS614]
ZCR ABAQUS = c:\simulia\abaqus\6.14-1\exec\abq6141.exe
ZCR ABAQUS VER = 6.14-1ZCR_ABAQUS_OPTIONS = interactive cpus=4
ZCR_ABAQUS_SURFACE = none
```
To run Zencrack with Abaqus 6.14 instead of the default version 2022:

runzcr92 -j jobname -abaqus 614

#### <span id="page-21-0"></span>4.1.2 [ANSYS] section

The variables in this section allow definition of the Ansys version to be used by Zencrack. These variables must be set if the Zencrack license has an Ansys interface.

ZCR ANSYS the full location of the file ansys.exe provided as part of the Ansys program installation and used to run Ansys. To use a non-default Ansys product, ensure that '-p productname' is included in the definition of ZCR ANSYS OPTIONS (see below).

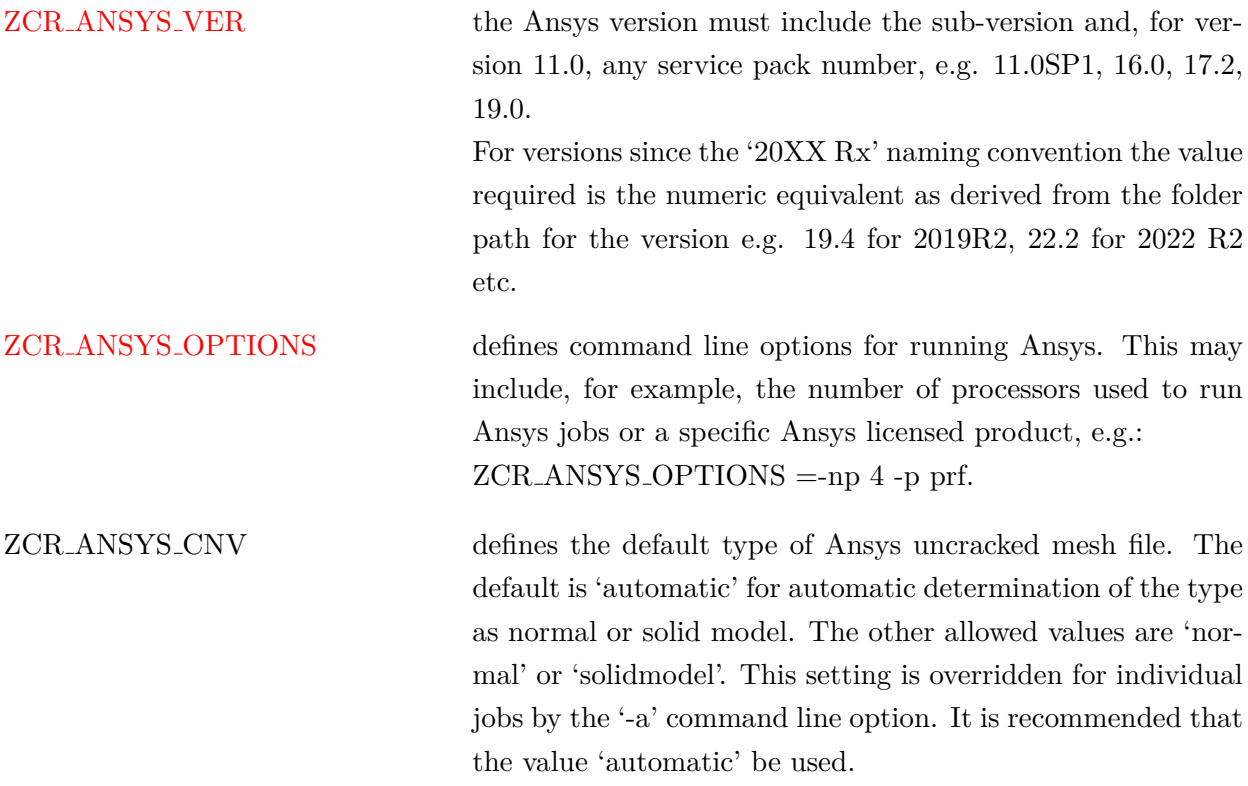

The [ANSYS] section defines the default Ansys version to be used by Zencrack. If it is required to configure Zencrack for possible use with multiple Ansys versions, then one or more additional Ansys sections can be defined in the .ini file. Such additional sections must be named [ANSYSXXX] where XXX represents a user chosen character string (e.g. an Ansys version). All four of the variables named above must be defined in the [ANSYSXXX] section even if they have the same value as the variables in the [ANSYS] section.

To run a Zencrack job using a non-default Ansys version the '-ansys' option is used on the Zencrack command line followed by the value of the XXX string. The Zencrack GUI does not currently support the alternative Ansys sections and always uses the default section.

The example below shows a case where Ansys 2022 R1 is the default version and Ansys 2019 R2 and Ansys 14.5 are configured as alternative versions:

```
ZCR_ANSYS = c:\Program Files\ANSYS Inc\v221\ansys\bin\winx64\ansys221.exe
ZCR_ANSYS_VER = 22.1
ZCR ANSYS OPTIONS = -np 2
ZCR_ANSYS_CNV = AUTOMATIC
#
[ANSYS2019R2]
ZCR_ANSYS = c:\Program Files\ANSYS Inc\v194\ansys\bin\winx64\ansys194.exe
ZCR_ANSYS_VER = 19.4
ZCR_ANSYS_OPTIONS = -np 2
ZCR_ANSYS_CNV = AUTOMATIC
#
[ANSYS145]
ZCR_ANSYS = c:\Program Files\ANSYS Inc\v145\ansys\bin\winx64\ansys145.exe
ZCR_ANSYS_VER = 14.5
ZCR ANSYS OPTIONS = -np 2
ZCR_ANSYS_CNV = AUTOMATIC
```
To run Zencrack with Ansys 14.5 instead of the default version 2022 R1:

runzcr92 -j jobname -ansys 145

#### <span id="page-23-0"></span>4.1.3 [NXNASTRAN] section

The variables in this section allow definition of the Simcenter Nastran version to be used by Zencrack. These variables must be set if the Zencrack license has a Simcenter Nastran interface.

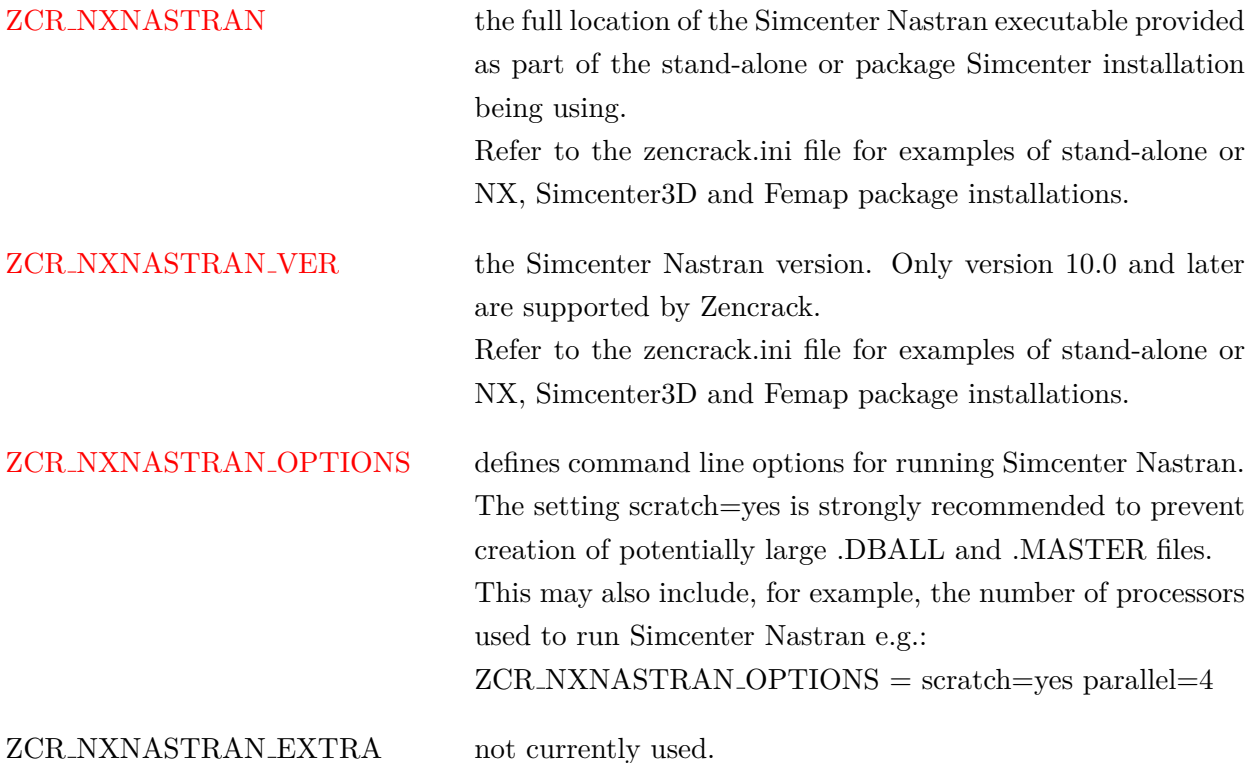

The [NXNASTRAN] section defines the default Simcenter Nastran version to be used by Zencrack. If it is required to configure Zencrack for possible use with multiple Simcenter Nastran versions, then one or more additional NXNastran sections can be defined in the .ini file. Such additional sections must be named [NXNASTRANXXX] where XXX represents a user chosen character string (e.g. a Simcenter Nastran version). All four of the variables named above must be defined in the [NX-NASTRANXXX] section even if they have the same value as the variables in the [NXNASTRAN] section.

To run a Zencrack job using a non-default Simcenter Nastran version the '-nxnastran' option is used on the Zencrack command line followed by the value of the XXX string. The Zencrack GUI does not currently support the alternative Simcenter Nastran sections and always uses the default section.

The example below shows a case where a stand-alone Simcenter Nastran 2021.2 installation is the default version and Simcenter Nastran 2022.1 is an alternative version available as part of an NX2007 installation:

```
ZCR_NXNASTRAN = c:\Program Files\Siemens\SimcenterNastran_2021.2\bin\nastran.exe
ZCR_NXNASTRAN_VER = 2021.2
ZCR_NXNASTRAN_OPTIONS = scratch=yes parallel=4
ZCR_NXNASTRAN_EXTRA =
#
[NXNASTRANNX2007]
ZCR_NXNASTRAN = c:\Program Files\Siemens\NX2007\NXNASTRAN\bin\nastran.exe
ZCR_NXNASTRAN_VER = 2022.1
ZCR_NXNASTRAN_OPTIONS = scratch=yes parallel=4
ZCR_NXNASTRAN_EXTRA =
```
To run Zencrack with the Simcenter Nastran 2022.1 version instead of the default version 2021.2:

runzcr92 -j jobname -nxnastran NX2007

#### <span id="page-24-0"></span>4.1.4 [LICENSE] section

This section defines items for licensing. If using nodelocked licensing only ZENCRACK LICENSE needs to be defined - the license file is then placed into the license folder of the Zencrack installation.

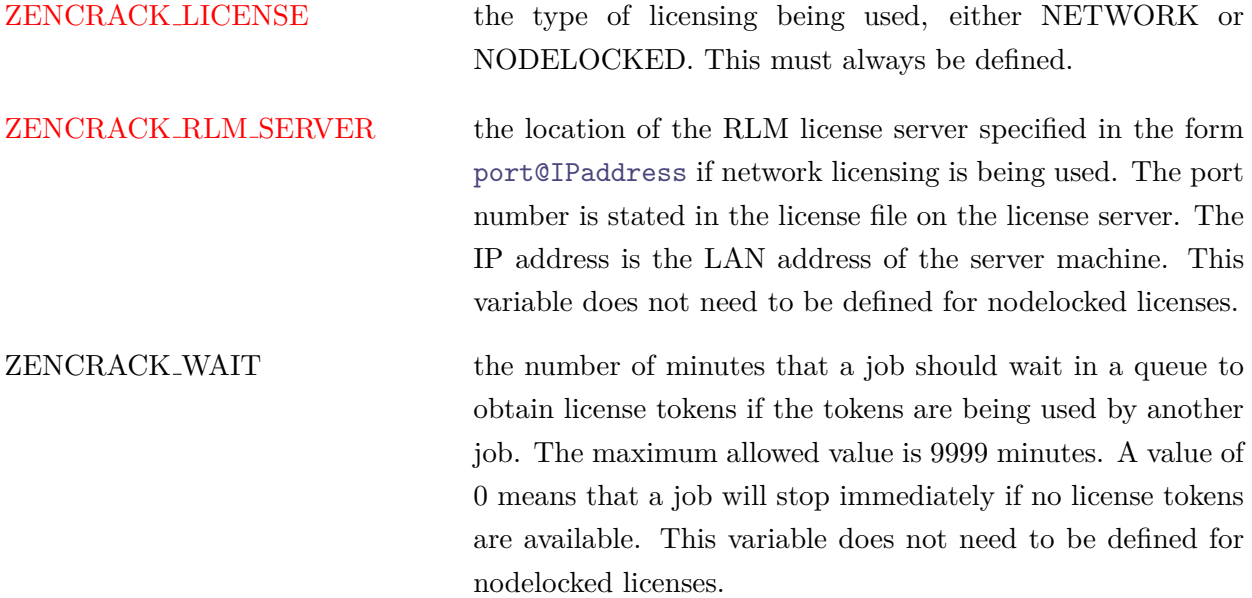

#### <span id="page-24-1"></span>4.1.5 [FORTRAN LINUX] section

This section contains Fortran configuration information for Linux installations. ZCR FORTRAN is the only variable which should need to be changed - this change is best achieved via the setup program (on installation or later by runzcr92x setup).

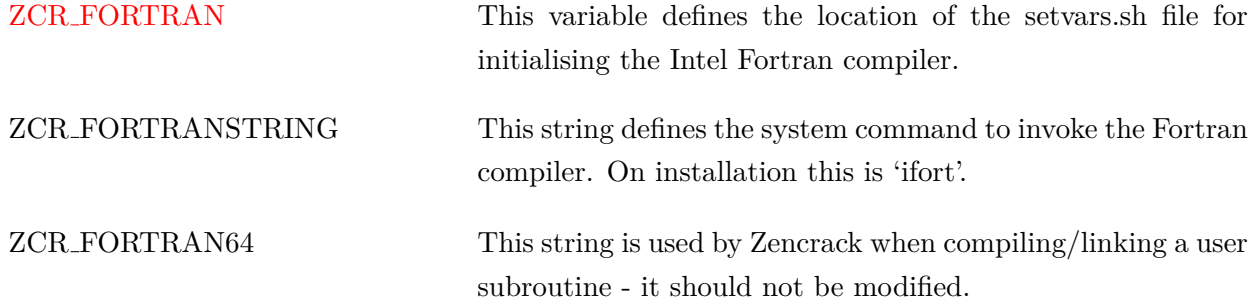

#### <span id="page-25-0"></span>4.1.6 [FORTRAN WINDOWS] section

This section contains Fortran configuration information for Windows installations. ZCR FORTRAN is the only variable which should need to be changed - this change is best achieved via the setup program (on installation or later by runzcr92 setup).

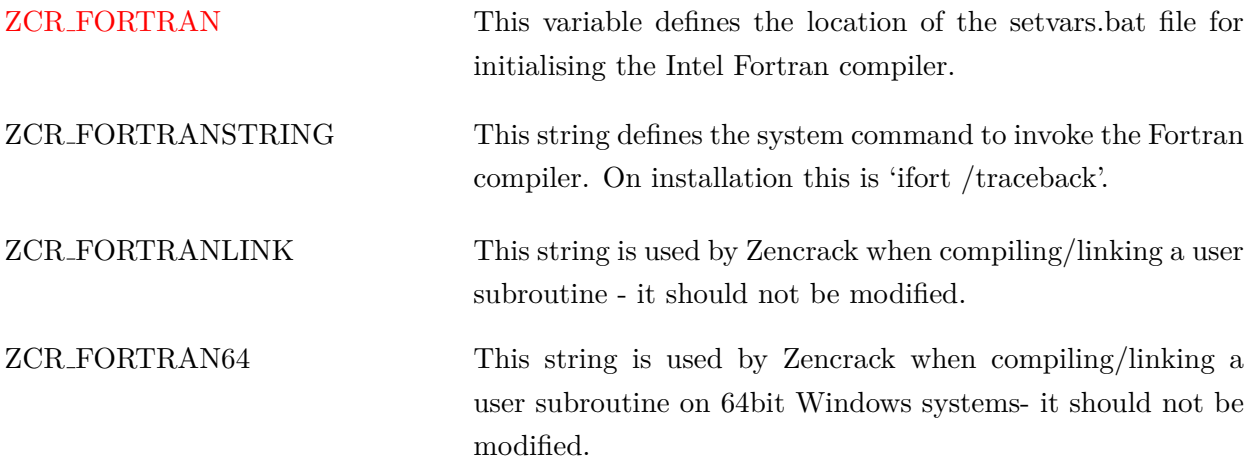

#### <span id="page-25-1"></span>4.1.7 [REMOTEFE] section

This section contains setting for remote execution of the f.e. analysis on a Linux or Unix machine when Zencrack is installed on a Windows machine. This capability and the variables which need to be defined are described in section [8.](#page-46-0)

#### <span id="page-25-2"></span>4.1.8 [RUNTIME] section

This section contains modifiable defaults for run-time options.

ZCR OVERWRITE Defines whether or not previous output files are overwritten when a job runs. Value 'no' is set at installation, i.e. if a job identifies that previous output files exist it will abort without overwriting the existing files. This can be changed to 'yes'.

> For individual jobs, the value of ZCR OVERWRITE can be overridden by using the '-o' command line option e.g.

runzcr92 -j jobname -o yes

All jobs executed from the Zencrack GUI use '-o yes' regardless of the value of ZCR OVERWRITE.

ZCR FE TYPE Value 'input' is set at installation meaning 'use the f.e. analysis type defined on the OPTIONS keyword of the .zcr file'. This default value in the .ini file should not generally be changed - use the '-f' command line option for individual jobs instead. The values for ZCR FE TYPE and the '-f' command line options are:  $=$  input to follow the definition in the .zcr file

 $=$  mesh to force a mesh-only analysis (no f.e. execution)  $=$  check to force a datacheck f.e. analysis  $=$  full to force a full f.e. analysis For example, to force a 'mesh-only' analysis the command line option

runzcr92 -j jobname -f mesh

would be:

#### <span id="page-26-0"></span>4.1.9 [MISC] section

This section contains other modifiable defaults. The exe, lib and obj locations would not normally need to be modified.

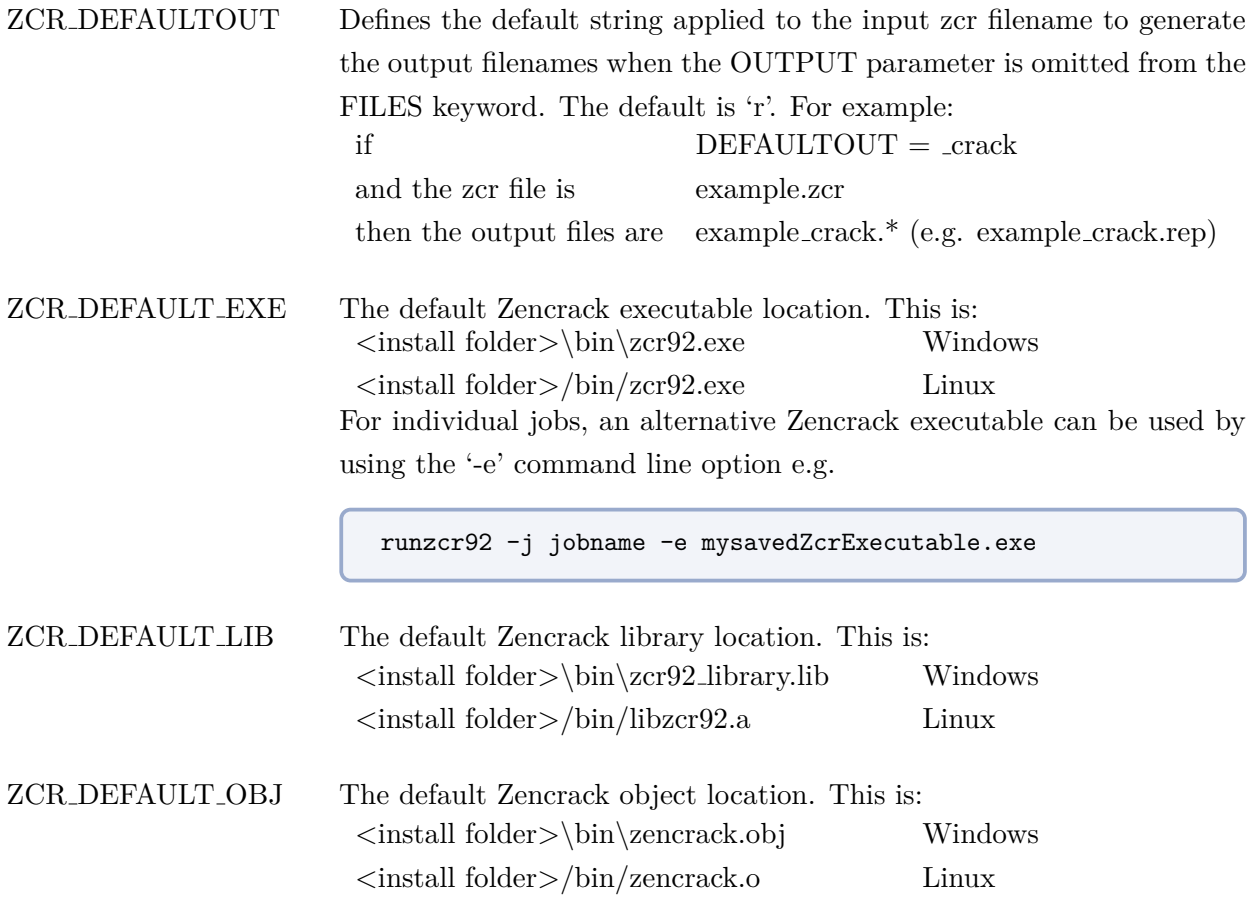

#### <span id="page-26-1"></span>4.1.10 [SETUP] section

The variables in this section define aspects of the program version and configuration and should not be modified.

```
VERSIONname = <math>9.2-1</math>RUNZCRFILE = runzcr92.exe
FILEPATH = zcrpath921.bat
EXESTEM = zcr92
HELPFILE = help command line.txt
```
#### <span id="page-27-0"></span>4.2 The Zencrack GUI

The Zencrack GUI uses the main zencrack.ini file for those items which it shares with the Zencrack analysis program. Once the zencrack.ini file is configured, there is no additional configuration required for the Zencrack GUI.

A separate zencrack gui.ini file exists in the gui folder of the Zencrack installation to allow control over certain aspect of the GUI behaviour. This file is described in the Zencrack GUI Manual.

At runtime the GUI creates a log file and an error file plus a temporary input file. By default these are located in the gui install folder. This location can be modified by setting three items in the zencrack gui.ini file (which default to blank indicating the gui folder and standard names should be used):

```
#Logfile = # Name of GUI log file (including path).
                      # Default if omitted =
                       # <Zencrack install folder>\gui\zcrgui_log.txt.
#Errfile = # Name of GUI error file (including path).
                       # Default if omitted =
                      # <Zencrack install folder>\gui\zcrgui_err.txt.
#TMPSAVEDIR = # Location of intermediate .zcr files
                       # (default if omitted = <Zencrack install folder>
                       # \gui\zencrack_gui.zcrX.tmp).
```
#### <span id="page-27-1"></span>4.3 Using Zencrack user subroutines

A Zencrack user subroutine is included in an analysis by using the '-u' command line option as described in section [5.2.](#page-31-2)

Zencrack on Windows is configured for use with user subroutines as follows:

- When the Zencrack setup program is executed it requests details of the required Fortran environment. Upon completion of the setup a file zcrpath92x.bat is created in the Zencrack .\tools directory. This file contains an initialisation for Fortran. This should not need to be modified by the user.
- When the Zencrack shortcut is used to start a Zencrack command prompt session, the zcrpath92x.bat file is used to configure the command prompt window. The title bar of the command prompt window includes details of the Fortran environment and the initialisation of the Fortran compiler is reported in the window, e.g.:

<span id="page-28-0"></span>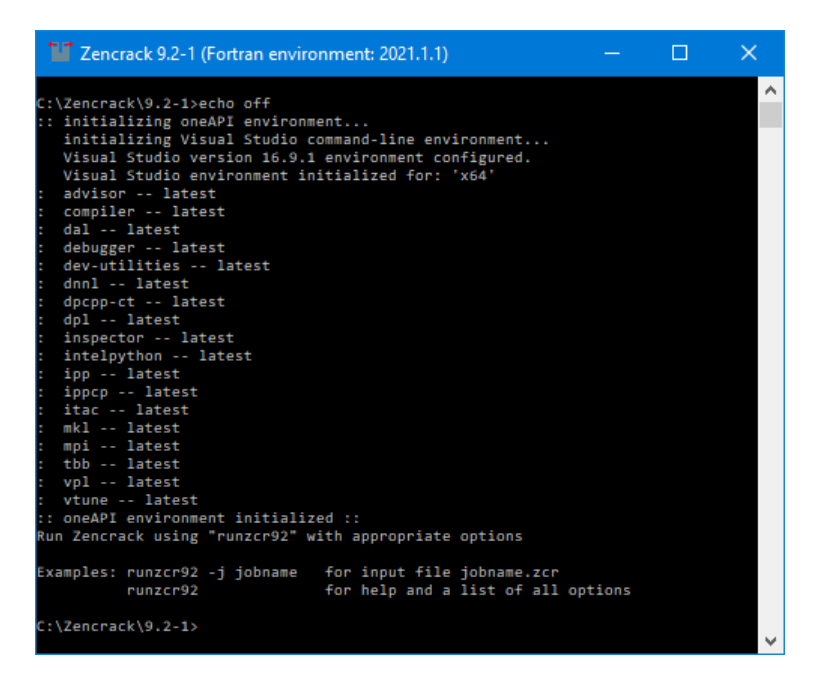

Figure 4.1: Zencrack command prompt (Windows)

Zencrack on Linux is configured for use with user subroutines as follows:

- The zencrack.ini file contains a variable called ZCR FORTRANSTRING which is set to the default string to execute for the target system, e.g. ifort
- If you use a non-standard command line name to execute your Fortran compiler, you should change this variable.
- When a job is executed that requires a Zencrack user subroutine, the Fortran environment must be configured in the terminal window from which the job is executed in addition to defining the variable ZCR FORTRANSTRING, e.g. for Linux with Intel Fortran for oneAPI 21.1.1:

```
source /opt/intel/oneapi/compiler/21.1.1
runzcr92x -j myjob -u myusersub.f
```
If a Zencrack user subroutine is used and the compilation and linking process is successful, the newly created executable is saved in the job folder. On both Windows and Linux the file is zcr92 user.exe. This executable can be used for subsequent jobs via the -e command line option. On Linux the specification of the executable in a local folder requires a  $\frac{1}{2}$  before the executable name e.g.:

runzcr92 -j myjob\_new -e zcr92\_user.exe for Windows

```
runzcr92x -j myjob_new -e ./zcr92_user.exe for Linux
```
### <span id="page-29-0"></span>4.4 Configuring the plug-ins for Abaqus/CAE

Use of the plug-ins for Abaqus/CAE for creating and maintaining Zencrack input files is largely replaced by the Zencrack GUI from version 7.9-1 onwards. The recommended approach is to use the Zencrack GUI. The plug-ins for Abaqus/CAE are an optional additional installation item which must be configured manually as described in this section.

The Abaqus/CAE plug-ins are available on all platforms on which Zencrack is supported. They require Abaqus version 6.8 or later. The plug-ins will report an error if they are executed within an earlier version of Abaqus. Compatibility with Abaqus versions later than Abaqus 2022 cannot be guaranteed.

Due to changes in the Python version between Abaqus 6.9/6.10 and 6.13/6.14 there are three sets of files provided with each installation - one for Abaqus 6.8-6.9, one for Abaqus 6.10-6.13 and one for Abaqus 6.14 or later. (In these version descriptions, 6.x also includes 6.x-EF).

The plug-in files are installed with the Zencrack product and need to be copied into the Abaqus environment. The Zencrack installation contains a folder fe abaqus with sub-folders:

- zencrackplugins 6-8 6-9 for Abaqus 6.8 and 6.9
- zencrackplugins  $6$ -10 $-6$ -13 for Abaqus 6.10 to 6.13
- zencrackplugins 6-14 onwards for Abaqus 6.14 or later.

There are a number of options available for configuring Abaqus plug-ins so each user should consult their Abaqus administrator and/or the relevant section of the Abaqus/CAE User's Manual. However, the following summarises the options that are available.

When Abaqus/CAE starts it searches for plug-in files in a number of locations. Suggested possible locations for the Zencrack plug-ins are:

- *abaqus\_dir* \abaqus\_plugins, where *abaqus\_dir* is the Abaqus parent directory. Simply copy the entire zencrackplugins xx folder into the *abaqus dir*\abaqus plugins folder (for example creating *abaqus\_dir*\abaqus\_plugins\zencrackplugins\_xx). This is the easiest method.
- Define *plugin dir*, where *plugin dir* is a directory specified in the Abaqus environment file by the environment variable plugin central dir. Using this method you can store plug-ins in a central location that can be accessed by all users at your site if the directory to which plugin central dir refers is mounted on a file system that all users can access. Alternatively if the only additional Abaqus plug-ins that you are using are the Zencrack plug-ins you can set this variable to point to the zencrackplugins folder in the Zencrack installation, e.g.:

```
plugin central dir = "c:\\Zencrack\\9.2-x\\fe_abaqus\\zencrackplugins 6-10_6-13"
```
Once configured the plug-in is available from the Abaqus plug-ins menu and appears as an additional tab named 'Zencrack' as shown in Figure [4.2.](#page-30-0) For more information on the plug-in refer to the Interface To Abaqus Manual.

<span id="page-30-0"></span>

| Abaqus/CAE 2019 [Viewport: 1]                                                                                                    | $\Box$            | $\times$ |   |
|----------------------------------------------------------------------------------------------------|-------------------|----------|---|
| Е<br>h?<br>Model Viewport View Part Shape Feature Tools<br>Plug-ins Help<br><b>File</b><br>Toolboxes<br>$+$ $\epsilon$<br>马拉<br>٠<br>그며 요 #### # # # #<br>日号<br>县<br>û<br>非言<br>Ð<br>4<br>Abaqus<br>( 1.国 出面<br>Part defaults<br>$\circledcirc$<br>Composites Modeler<br>Module: $\hat{\Box}$ Part<br><b>Tools</b><br>Model:<br>Zencrack<br>▶<br><b>Results</b><br>Model<br>Zencrack Tree Tab<br>À,<br>甲 File<br>臝<br>L,<br>About Plug-ins<br>New<br>色色<br>Import spline(s)<br>Save<br>乙砜<br>Save as<br>டு டி<br><b>□</b> Data<br><b>Splines</b><br>로 모<br><sup>二</sup> Help<br>About<br>Plug-in help<br>$+\frac{1}{\sqrt{2}}$<br>$\overline{\phantom{0}}$<br>Zencrack web page<br>L, Q<br>$x^2$<br>印表<br>$\mathbb{Z}_{\bar{G}}$ and<br>日米<br>m | u.                | F x      |   |
|                                                                                                    | $\vec{p}$ SIMULIA |          |   |
| $\mathbf{r}$                                                                                                    |                   |          | d |

Figure 4.2: Plug-in access in Abaqus/CAE

### <span id="page-31-0"></span>5 Running Zencrack

Zencrack is executed using the runzcr92 executable located in the tools directory of the Zencrack installation. This section describes the execution options in detail.

When using the Zencrack GUI, an analysis can be started from the Run Zencrack drop-down menu. The screen input collects the necessary information to run the job, starts a command prompt or terminal session and runs the jobs. Refer to the GUI Manual for more information.

#### <span id="page-31-1"></span>5.1 Command prompt setup in Windows

Zencrack is executed from a command prompt session. A Zencrack shortcut is included in the Start Menu/Apps Page or on the desktop (if these options were selected during installation). If not, a shortcut is included in the .\tools directory. This can be copied to the desktop as described in section [2.1.1.](#page-9-2) The shortcut icon looks like this:

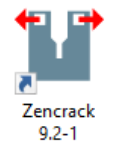

<span id="page-31-3"></span>The Zencrack shortcut starts a command prompt session that is set up to execute Zencrack. The session is created with a PATH that includes the Zencrack .\tools directory. The session is also set up for Fortran if it is installed, e.g.:

| Zencrack 9.2-1 (Fortran environment: 2021.1.1)              |  | × |
|-------------------------------------------------------------|--|---|
| C:\Zencrack\9.2-1>echo off                                  |  | ۸ |
| :: initializing oneAPI environment                          |  |   |
| initializing Visual Studio command-line environment         |  |   |
| Visual Studio version 16.9.1 environment configured.        |  |   |
| Visual Studio environment initialized for: 'x64'            |  |   |
| advisor -- latest                                           |  |   |
| compiler -- latest                                          |  |   |
| dal -- latest                                               |  |   |
| debugger -- latest                                          |  |   |
| dev-utilities -- latest                                     |  |   |
| dnnl -- latest                                              |  |   |
| dpcpp-ct -- latest                                          |  |   |
| dpl -- latest                                               |  |   |
| inspector -- latest                                         |  |   |
| intelpython -- latest                                       |  |   |
| ipp -- latest                                               |  |   |
| ippcp -- latest<br>и                                        |  |   |
| itac -- latest<br>н                                         |  |   |
| mkl -- latest                                               |  |   |
| : mpi -- latest                                             |  |   |
| : tbb -- latest                                             |  |   |
| : vpl -- latest                                             |  |   |
| : vtune -- latest                                           |  |   |
| :: oneAPI environment initialized ::                        |  |   |
| Run Zencrack using "runzcr92" with appropriate options      |  |   |
| Examples: runzcr92 -j jobname<br>for input file jobname.zcr |  |   |
| for help and a list of all options<br>runzcr92              |  |   |
| C:\Zencrack\9.2-1>                                          |  |   |
|                                                             |  |   |

Figure 5.1: Zencrack command prompt (Windows)

### <span id="page-31-2"></span>5.2 Terminal window setup in Linux

The Zencrack installation creates an environment variable and soft link to the runzcr92.exe file which allow Zencrack to be executed from any terminal window.

Note that to allow sub-versions to be installed, the default command used to run Zencrack on Linux

includes the sub-version number i.e. runzcr921 for version 9.2-1, runzcr922 for version 9.2-2 etc.

#### <span id="page-32-0"></span>5.3 Execution using runzcr92

The program is run using the runzcr92 command for Windows or runzcr92x for Linux (see section [5.2\)](#page-31-2). This command must be executed in a command prompt or terminal window from the directory containing the .zcr input file.

There are seven command line options for the script that can be used in combination and five 'stand-alone' options:

Command line options that can be used in combination are noted in the help command line.txt file in the tools folder of the Zencrack installation:

```
Command line options that can be used in combination are:
-j job -u user -e exe -o owrite -f fetype -r remote -fe fecmdline -a ansyscnv
-abaqus ver -ansys ver -nxnastran ver -ini file
where :
-j job : job is the Zencrack job name (without .zcr extension)
-u user : user is the name of a Zencrack user subroutine.
-e exe : exe is the Zencrack executable to be used.
             The pathname for this executable should not contain spaces.
             If this option is used with the -u option it specifies the name
             of the newly created executable.
-o owrite : owrite is "yes" to automatically overwrite old output files.
                      is "no" to stop if previous output files exist.
-f fetype : fetype is "input" for analysis as defined in the input file.
                      is "mesh " for mesh-only analysis.
                      is "check" for datacheck/sizing f.e. analysis.
                      is "full" for full f.e. analysis.
-r remote : remote is "yes" to run f.e. analyses on a remote computer.
                      is "no" to run f.e. analyses on the local computer.
-fe fecmdline:fecmdline is a string of options for the f.e. analysis command
                       line in addition to options defined in the zencrack.ini
                       file by ZCR_ABAQUS_OPTIONS, ZCR_ANSYS_OPTIONS or
                       ZCR_NXNASTRAN_OPTIONS.
-a ansyscnv : ansyscnv defines the type of Ansys model:
                       "automatic" for automatic detection of a normal or
                                   solid model file.
                       "normal" for a normal batch input.
                       "solidmodel" for a solid model input.
-abaqus ver : ver defines the section in the .ini file to be used to
                       define the Abaqus version. The default is to use
                       settings in section [ABAQUS].
                       This option looks for settings in [ABAQUSver].
```
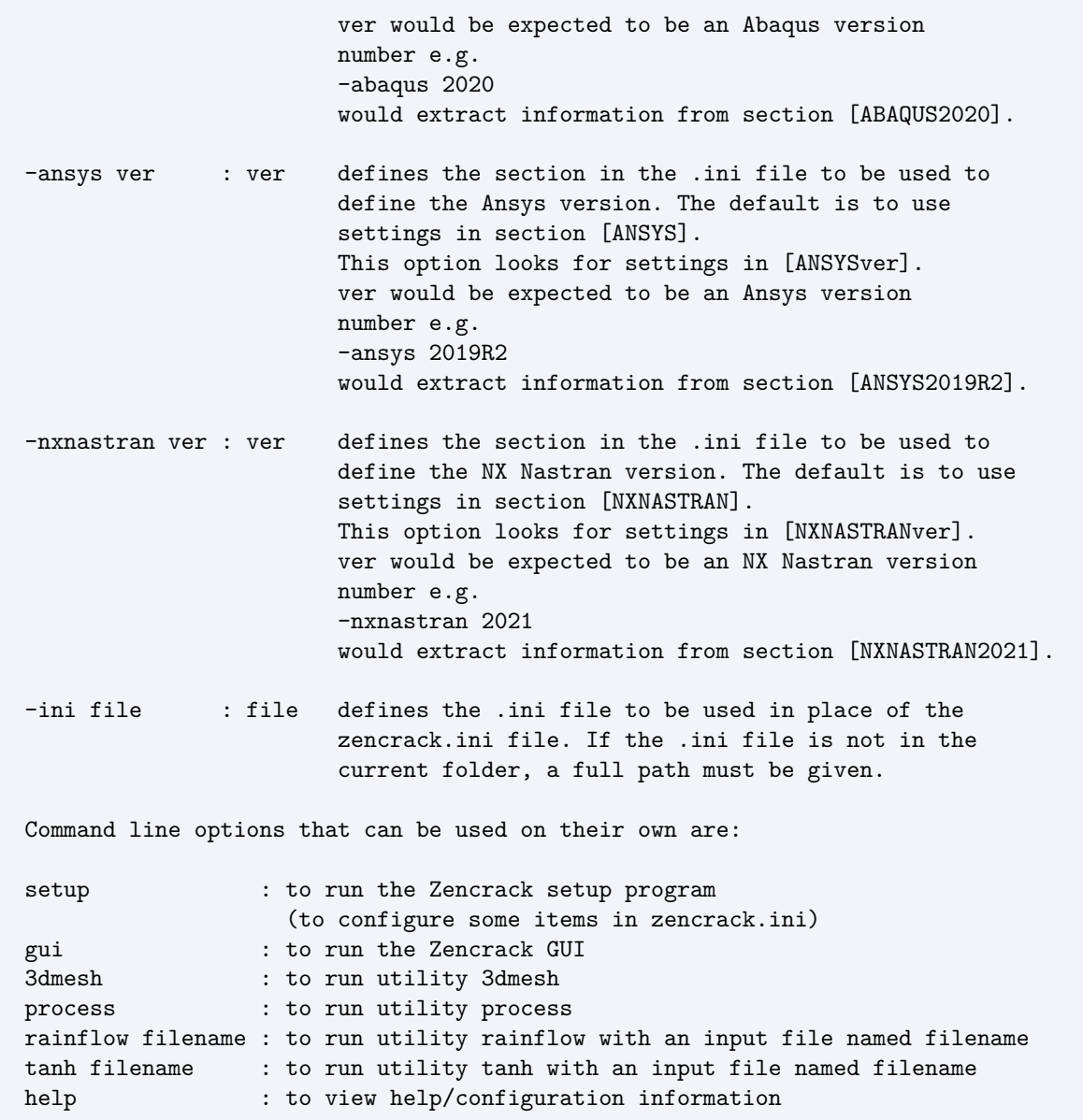

A number of screen messages are generated when the runzcr92 command is executed. These show some of the options that are set for the job. For example, for the job n01a described in section [6](#page-36-0) executed with a network license the following is seen under Windows (with similar for Linux):

```
C:\Zencrack\9.2-1\demos\crack-block\ansys\verify>runzcr92 -j n01a
ZENCRACK 9.2-1
--------------
Running Zencrack analysis.
Job : n01a.zcr
Time : 07-03-2023 12:33:45
Using RLM network licensing method.
Attempting checkout of license for ZENCRACK Standard with interface to Ansys.
1 token is required.
Successfully acquired 1 token from localhost.
```

```
Starting mesh generation
Completed mesh generation
*** Zencrack job completed without any errors
Time: 07-03-2023 12:33:46
```
#### <span id="page-34-0"></span>5.4 Running the Zencrack GUI

The Zencrack GUI can be started on Windows via a Start Menu shortcut, a desktop shortcut or via the runzcr92 command in a command prompt window.

runzcr92 gui

The Zencrack GUI can be started on Linux via the runzcr92 command in a terminal window.

runzcr92x gui

#### <span id="page-34-1"></span>5.5 Examples of command line execution

The program is run from the command line using the runzcr $92$  command for Windows or runzcr $92x$ for Linux (see section [5.2\)](#page-31-2). Examples of command lines are listed below.

Help and configuration information (this echoes the contents of the help command line.txt file and lists parameters that are set in the current configuration):

runzcr92 help

Run job example:

runzcr92 -j example

Run job example with forced overwrite of any previous results files:

runzcr92 -j example -o yes

Run job example with 4 processors for the Abaqus finite element runs:

runzcr92 -j example -fe "cpus=4"

Run job example with 4 processors for the Ansys finite element runs:

runzcr92 -j example -fe "np -4"

Run job submod using the Abaqus global model results file called global:

runzcr92 -j submod -fe "globalmod=global"

Run job myanalysis using Zencrack user subroutine user dadn.f:

runzcr92 -j myanalysis -u user\_dadn.f

Run job myanalysis using Zencrack user subroutine user dadn.f and save the executable as user dadn.exe:

runzcr92 -j myanalysis -u user\_dadn.f -e user\_dadn.exe

Run the gui:

runzcr92 gui

Run utility program 3dmesh:

runzcr92 3dmesh

Run utility program process:

runzcr92 process

#### <span id="page-35-0"></span>5.6 Killing a Zencrack job during execution

The preferred option for killing a Zencrack job is to kill the job during the finite element analysis phase, as described in the following sections. When the f.e. analysis terminates the Zencrack process should continue, fail to find the expected results and report an error in the .rep file to that effect (i.e. the Zencrack process should finish normally). If the Zencrack process itself must be stopped, the same procedures can be followed as below but should instead be applied to the zcr92.exe process. However, note that a remeshing job starts a sub-process which may continue in the background after the Zencrack executable is terminated.

#### <span id="page-35-1"></span>5.6.1 Windows

A finite element analysis is best terminated via Task Manager. In the Start/Run box in Windows 7 or the Search box in Windows 8 or 10 enter Task Manager and start the task manager by selecting from the resulting list of options. On the Processes tab of Task Manager identify the finite element executable job that is running as part of the Zencrack process, select that row and click on 'End task'.

#### <span id="page-35-2"></span>5.6.2 Linux

From a terminal window enter 'ps aux' to list running processes. Identify the process id number for the finite element executable. Issue the command 'kill xxxx' where xxxx is the process id number.

### <span id="page-36-0"></span>6 Verifying An Installation

Once the program is ready for execution, the supplied examples in the crack-block\*<*fe interface*>*\ verify sub-directory of the demos program directory can be executed to verify the installation. These examples are based on the ex01 files described in section 2 of the Examples Manual. It is recommended that all example files are copied to a new location before being executed, thus ensuring that a virgin copy of the files is retained in the Zencrack directory. The following is suggested after copying the files to a new location:

• Run a mesh generation example to confirm that Zencrack is running:

Windows users should start a Zencrack command prompt window by double-clicking the 'Zencrack' shortcut icon.

Change to the directory containing the example files

(e.g. *<*user location of installed files*>*\demos\crack-block\*<*fe interface*>*\verify).

Run job:

– a01a for Abaqus users:

runzcr92 -j a01a

– n01a for Ansys users:

runzcr92 -j n01a

– x01a for Simcenter Nastran users:

runzcr92 -j x01a

To confirm that the analysis completes successfully, check the a01ar.rep, n01ar.rep or x01ar.rep output file. The banner at the top of the file should correctly identify the customer and license details from the license file. At the end of the output file there should be a message:

```
New mesh created.
***ANALYSIS COMPLETE***
```
The cracked mesh should be created as a01ar.inp, n01ar.ans or x01ar.dat.

Sample output is contained in the demos $\langle\langle\langle\rangle\rangle\langle\langle\rangle\rangle\langle\langle\rangle\rangle)$  interface  $\langle\langle\rangle\rangle$  verify  $\langle\langle\rangle\rangle$ rectory for comparison purposes.

• Run an initial crack analysis to confirm that the f.e. interface is set up correctly:

Run:

– a01c for Abaqus users:

runzcr92 -j a01c

– n01c for Ansys users:

runzcr92 -j n01c

– x01c for Simcenter Nastran users:

runzcr92 -j x01c

To confirm that the analysis completes successfully, check the a01cr.rep, n01cr.rep or x01cr.rep output file. The banner at the top of the file should correctly identify the customer and license details from the license file. At the end of the output file there should be a message:

```
Analysis of initial crack only.
***ANALYSIS COMPLETE***
```
Sample output is contained in the demos\crack-block\*<*fe interface*>*\verify\output directory for comparison purposes.

### <span id="page-38-0"></span>7 Nodelocked and License Server (Network) Licensing

Zencrack is licensed using the Reprise License Manager (RLM) with either a nodelocked license file or a network license server system. The following sections describe these options.

#### <span id="page-38-1"></span>7.1 Information required to generate a license file

The Zencrack installation contains a sub-directory called 'machine id' containing an executable that can be used to collect and report the information required before a license file can be issued. (This machine id executable is also included with the installation of the RLM license server files). The machine id program must be run on either:

• for a nodelocked license, the machine on which Zencrack is to be run

or,

• for network licensing, the machine (server) on which the license manager will run

The program requests identification of the organisation to be licensed, contact details, which finite element interfaces are required and what licensing method is to be used. Upon completion a file called zencrack.txt is generated which should be sent to Zentech for creation of the license file. The file should not be edited so, if corrections are necessary, the machine id program should be re-executed.

Note - a Zencrack Professional license also permits Zencrack Standard jobs to be run.

#### <span id="page-38-2"></span>7.2 Nodelocked license file

A nodelocked license allows Zencrack to be executed only on the machines(s) specified in the license file and allows only one Zencrack run at a time. This file must be located in the 'license' sub-directory of the Zencrack installation and may be given any name as long as it has a .lic extension.

This method requires the setting ZENCRACK LICENSE=NODELOCKED in the zencrack.ini file. A sample license file is shown below, note that the last 'License' line allows Zencrack Professional to be run - without this in a nodelocked file only Zencrack Standard is licensed.

```
### Zencrack 9.2
LICENSE zentechint zencrack 9.2 31-aug-2023 single hostid=54e7d61e7a81
  start=01-mar-2023 issuer="U.K.\01252 376388\\Commercial"
  customer="Zentech International Limited" contract="590B Finchley
  Road\London\NW11 7RX" replace _ck=e108084dfe sig="60PG452V7H9BRY6FCA
  1D92JBK1XQ4RTMTQG33PG22M0AKU8F0D0HPBYWG3NJWEP1J8JDSTKFSB00"
### ZCRGUI 9.2
LICENSE zentechint zcrgui 9.2 31-aug-2023 single hostid=54e7d61e7a81
  start=01-mar-2023 _ck=240fc15d29 sig="60PG4580G62THK0VP87S596PXGNK1P
  U5NNUQGPX208A1JU3FS19VHVJXMHGGD0H77876FE9E4TA0"
### ZCRREMESH 9.2
LICENSE zentechint zcrremesh 9.2 31-aug-2023 single
  hostid=54e7d61e7a81 start=01-mar-2023 _ck=630fc1bb57 sig="60P0453CD3
  QQKRD2V3UR9M5S342DQJF1YP2VEER22HQT6798YHM98XW2DEDD7GUYN9U61N2GH4"
### ZCRABAQUS 9.2
LICENSE zentechint zcrabaqus 9.2 31-aug-2023 single
```
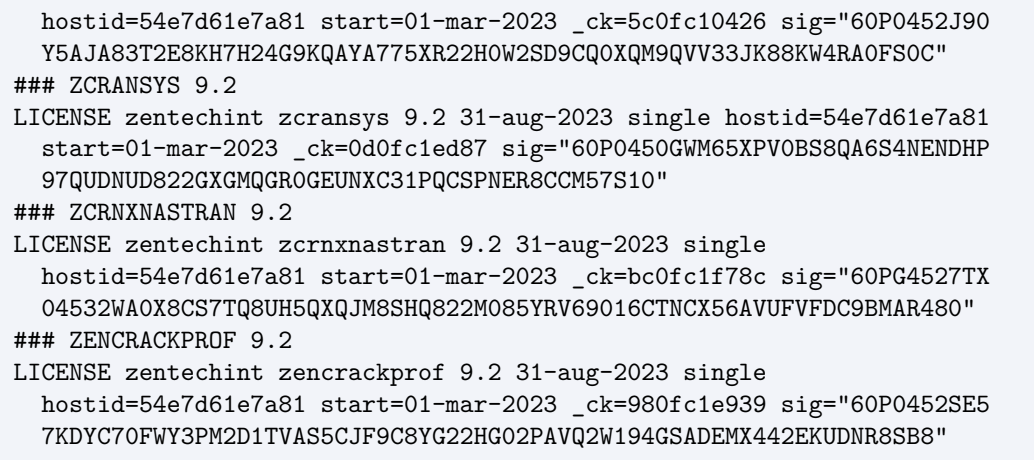

#### <span id="page-39-0"></span>7.3 Network License server

A network license requires the Reprise License Manager (RLM) system to be running on a network server. Under this method of licensing the Zencrack product is installed on one or more client machines on the same network as the server (or on the server itself). The necessary license server files are supplied by Zentech - there is no requirement for end users to download files directly from the Reprise website. Installation of the license server files is described in section [3.](#page-17-0) This section describes the configuration and use of the license server.

The license file supplied for use with the license server is valid to run only on the specified server machine and is configured with a number of 'tokens' and a list of licensed finite element interfaces. When a Zencrack job is executed on a client machine, a request is made to the server to check out the required number of tokens for the job:

- Zencrack Standard analysis requires 1 token
- Zencrack Professional analysis requires 3 tokens

In addition the finite element interface for the job is checked against the licensed finite element interfaces. If the interface is allowed and sufficient tokens are available the job executes. If tokens have been taken by another job that is still executing the job waits and re-checks for available tokens every 10 seconds. If, after a user specified time, the tokens are still unavailable the job exits.

This method requires the setting ZENCRACK LICENSE=NETWORK in the zencrack.ini file. A sample license file is shown below, note that the first 'HOST' line specifies the server machine hosting the licenses. The supplied license files containing a line 'ISV zentechint'. In the example below a specific port, 49600, has been added on this line.

```
### Zencrack 9.2
HOST ZEN_DELL_05 54e7d61e7a81 2764
ISV zentechint port=49600
LICENSE zentechint zencrack 9.2 31-aug-2023 3 start=01-mar-2023
  issuer="U.K.\01252 376388\\Commercial" customer="Zentech
   International Limited" contract="590B Finchley Road\London\NW11
   7RX" replace _ck=e108084dfe sig="60PG452V7H9BRY6FCA1D92JBK1XQ4RTMTQ
  G33PG22M0AKU8F0D0HPBYWG3NJWEP1J8JDSTKFSB00"
### ZCRGUI 9.2
```
LICENSE zentechint zcrgui 9.2 31-aug-2023 3 start=01-mar-2023 replace \_ck=24084bff30 sig="60PG453NKSAJE3WDY9PPGSBBRQ13GMCUQS4H2UR22M0ABVHC 7N23VBTVJKFNND5GWBWJDX45704G" ### ZCRREMESH 9.2 LICENSE zentechint zcrremesh 9.2 31-aug-2023 3 start=01-mar-2023 replace \_ck=63088a29d5 sig="60PG452MYCPPV4P46435QBW00V72CCNFKT2MHQ82 2M0812PKGDAKAV0E3XYRFJB0TF328YA3GA2G" ### ZCRABAQUS 9.2 LICENSE zentechint zcrabaqus 9.2 31-aug-2023 1 start=01-mar-2023 replace \_ck=5cd68311ff sig="60P0451DC70MKPVGS1P6U1MD6WCXXBXFRNFF2202 2HMBMBEHTKK1XXB07WHP6STV656M4661H4" ### ZCRANSYS 9.2 LICENSE zentechint zcransys 9.2 31-aug-2023 1 start=01-mar-2023 replace \_ck=0dd6347501 sig="60P0453X9HJ7MQRYKU2HJG20NH7VFRS90HTN1DR2 2HTWKU3ABN91VY1H8H5UYSE606B03WFWEV" ### ZCRNXNASTRAN 9.2 LICENSE zentechint zcrnxnastran 9.2 31-aug-2023 1 start=01-mar-2023 replace \_ck=bcd6e3dbbd sig="60Q04580P0R3MNJ35HURK3XRNDCKAE8X4EYHJSDH 08AG1B98W1M19SKTUKP3315P3K31RF4BSQV8R"

#### <span id="page-40-0"></span>7.3.1 Configuring the license server

Five files are supplied for the license server machine:

- The generic license server, rlm on Linux, rlm.exe on Windows.
- The Zentech International license server, zentechint on Linux, zentechint.exe on Windows.
- The RLM utilities, rlmutil on Linux, rlmutilexe on Windows.
- The license file, with extension .lic, that describes the user rights to the Zencrack product.
- The RLM License Administration Manual, RLM License Administration.pdf.

The supplied files are installed as described in section [3.](#page-17-0) It is recommended that the license file be installed in the same folder as the RLM license server files.

#### <span id="page-40-1"></span>7.3.2 Starting the RLM server

It is recommended that RLM is configured as a service on Windows and to start at bootup on Linux machines.

If this is not done the license server can simply be started by executing the rlm command in the license server folder (provided that the license file is in the same folder):

rlm > output\_file

#### <span id="page-40-2"></span>7.3.2.1 Running the RLM server as a service on Windows

Installing RLM as a service is done in a command window. Once installed as a service, it remains installed until it is explicitly deleted as a service. Installing RLM as a service does not start RLM; services are started via the Windows Services control panel, and at boot time. RLM is installed using the RLM program itself, with special arguments.

Example:

```
rlm -install_service -service_name rlm-zencrack -dlog
c:\Zencrack\rlm_v14\server.log -c c:\Zencrack\rlm_v14\yourlicense.lic
```
This installs RLM as a service under the name 'rlm-zencrack'. When started via the Services control panel or at boot time, RLM will be passed the '-c c:\Zencrack\rlm\_v14\yourlicense.lic' arguments, and it will write debug log information to the file c:\Zencrack\rlm\_v14\rlm-zencrack.log. Note: if no '-c' argument is given, the RLM program will read all licence files (.lic) present in the RLM installation directory.

To start the service after installing it:

Start *>* Control Panel *>* Administrative tools *>* Services Locate rlm-zencrack. Right-click *>* Properties *>* Start The service should now start. Click OK or Cancel to leave the Properties screen.

The full set of options for the rlm -install service command are:

rlm -install\_service -dlog [+]logfile [-service\_name sname] <rlm runtime args>

where

- logfile is the pathname for the server debug log. This parameter is required. If preceded by the '+' character, the logfile will be appended, rather than created.
- sname is an optional name for the installed service. If not specified, sname defaults to 'rlm'. If sname contains embedded whitespace, it must be enclosed in double quotes.

*<*rlm runtime args*>* are any other command line arguments to be passed to rlm when it is started.

The server status can be checked from the command line using:

rlmutil rlmstat

Alternatively the browser-based utility described in section [7.3.3](#page-42-0) may be used to monitor the license server.

If it is required to remove the service it is necessary to first stop the service via Control Panel *>* Administrative tools *>* Service. Then from the command line:

rlm -delete\_service -service\_name rlm-zencrack

Note: The above command prompt needs to be 'Run as administrator'

#### <span id="page-41-0"></span>7.3.2.2 Starting the RLM server at system boot time on Linux systems

On most Unix and Linux systems, system services are started at boot time, usually via startup scripts located in /etc/rc.*<*something*>*. For further information and a sample script that defines the necessary RLM variables please refer to the RLM License Administration Manual.

#### <span id="page-42-0"></span>7.3.3 Browser-based license administration

The RLM server contains an embedded Web Server that can be used to perform most administration of the RLM server itself. The web server allows you to retrieve server and license status, cause the servers to re-read the license files, switch debug or report log files, move the current report log file to a new name, or shut down the license servers. Using this web-based interface, you can administer the license servers from any platform, and you do not need to install the RLM utilities - you only need a web browser.

The web server is started automatically on port 5054 when rlm is started. To use the web server, simply point your browser to: <http://ServerHostName:5054> (or use the server network IP address, e.g. <http://192.168.3.4:5054>) and select the operation you would like to perform. You will be prompted for any required information. Typical status screens are shown in Figure [7.1](#page-42-1) and Figure [7.2.](#page-43-2)

<span id="page-42-1"></span>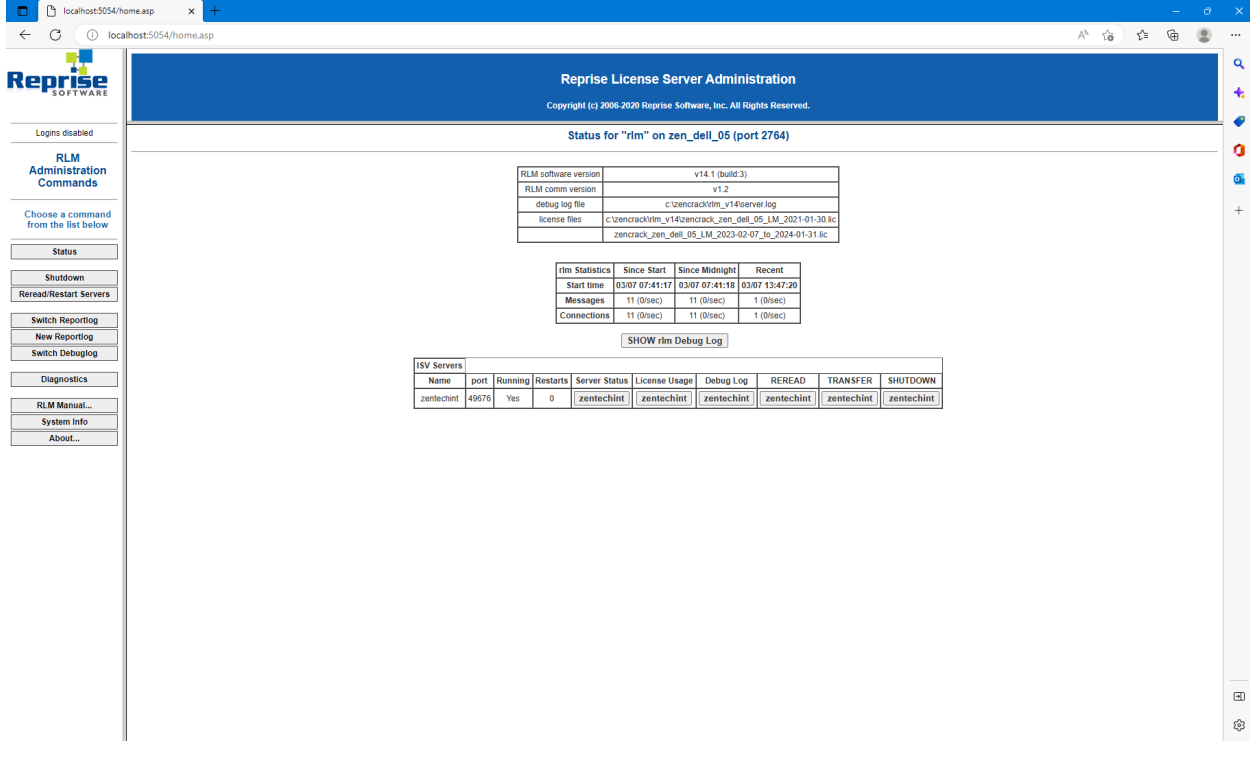

For further information please refer to the RLM License Administration Manual.

Figure 7.1: Typical license status screen after selecting 'Status' from the left side menu

<span id="page-43-2"></span>

| localhost:5054/home.asp<br>o                   | $\times$                                                                                                    |                                                                                                    |  | $-$ – $\sigma$ – $\times$ |           |
|------------------------------------------------|----------------------------------------------------------------------------------------------------|----------------------------------------------------------------------------------------------------|--|---------------------------|-----------|
| $\leftarrow$<br>G                              | (i) localhost:5054/home.asp                                                                                                    | $A^{\wedge}$ $\qquad \qquad \hat{A} \qquad \qquad \hat{B} \qquad \qquad \hat{B} \qquad \qquad \hat{B} \qquad \cdots$ |  |                           |           |
| . .                                            |                                                                                                    |                                                                                                    |  |                           | $\alpha$  |
| Reprise                                        | <b>Reprise License Server Administration</b>                                                                                                    |                                                                                                    |  |                           | $\ddot{}$ |
|                                                | Copyright (c) 2006-2020 Reprise Software, Inc. All Rights Reserved.                                                                                                    |                                                                                                    |  |                           |           |
| Logins disabled                                |                                                                                                    |                                                                                                    |  |                           |           |
| <b>RLM</b>                                     | ISV zentechint status on zen_dell_05 (port 49676)                                                                                                    |                                                                                                    |  |                           | o         |
| Administration<br><b>Commands</b>              | zentechint software version<br>v14.1 (build:3)                                                                                                    |                                                                                                    |  |                           | Ō.        |
| Choose a command                               | V1.2<br>zentechint comm version                                                                                                    |                                                                                                    |  |                           | $^+$      |
| from the list below                            | c:\zencrack\rlm_v14\zentechint.dlog<br>debug log file<br>report log file<br>n/a                                                                                                    |                                                                                                    |  |                           |           |
| <b>Status</b>                                  |                                                                                                    |                                                                                                    |  |                           |           |
| Shutdown                                       | zentechint Statistics<br><b>Since Start</b><br><b>Since Midnight</b><br>Recent<br>03/07 07:41:20<br>03/07 13:47:20<br><b>Start Time</b><br>03/07 07:41:18                                                                                         |                                                                                                    |  |                           |           |
| <b>Reread/Restart Servers</b>                  | 49 (0/sec)<br>49 (0/sec)<br>$9(0/\sec)$<br><b>Messages</b>                                                                                                    |                                                                                                    |  |                           |           |
| <b>Switch Reportion</b>                        | 14 (0/sec)<br>14 (0/sec)<br>4 (0/sec)<br><b>Connections</b><br><b>Checkouts</b><br>11 (0/sec)<br>11 (0/sec)<br>1 (0/sec)                                                                                                    |                                                                                                    |  |                           |           |
| <b>New Reportlog</b><br><b>Switch Debuglog</b> | <b>Denials</b><br>$0(0/\text{sec})$<br>0(0/sec)<br>$0(0/\sec)$                                                                                                    |                                                                                                    |  |                           |           |
|                                                | <b>License Removals</b><br>$0(0/\text{sec})$<br>0(0/sec)<br>$0(0/\sec)$<br><b>Current Connections</b><br>$\bullet$                                                                                                    |                                                                                                    |  |                           |           |
| <b>Diagnostics</b>                             |                                                                                                    |                                                                                                    |  |                           |           |
| <b>RLM Manual</b><br><b>System Info</b>        | <b>License pool status</b>                                                                                                    |                                                                                                    |  |                           |           |
| About                                          |                                                                                                    |                                                                                                    |  |                           |           |
|                                                | Pool Ver<br>count soft lim inuse res timeout share checkouts Show Usage<br>Product<br><b>Expires</b><br>9.2 31-jan-2024<br>30<br>30 <sub>2</sub><br>$\bullet$<br>$\bullet$<br>$\mathbf{0}$<br>None<br>zencrack<br>$\mathbf{1}$<br>$\sim$<br>usage |                                                                                                    |  |                           |           |
|                                                | 9.2 31-jan-2024<br>30<br>30 <sup>°</sup><br>$\overline{2}$<br>$\bullet$<br>$\mathbf{1}$<br>$\overline{0}$<br>None<br>$\mathbf{1}$<br>zcrgui<br>usage                                                                                              |                                                                                                    |  |                           |           |
|                                                | 3 9.2 31-jan-2024<br>30<br>30 <sub>2</sub><br>$\bullet$<br>$\bullet$<br>$\bullet$<br>$\overline{0}$<br>None<br>zcrremesh<br>usage                                                                                                    |                                                                                                    |  |                           |           |
|                                                | 4 9.2 31-jan-2024<br>$\bullet$<br>$\bullet$<br>$\overline{2}$<br>$\overline{0}$<br>None<br>zcrabagus<br>1<br>$\overline{1}$<br>usage                                                                                                    |                                                                                                    |  |                           |           |
|                                                | 9.2 31-jan-2024<br>5 <sub>1</sub><br>$\bullet$<br>$\bullet$<br>$\bullet$<br>$\overline{2}$<br>None<br>zcransys<br>1<br>$\overline{1}$<br>usage                                                                                                    |                                                                                                    |  |                           |           |
|                                                | 9.2 31-jan-2024<br>$\bullet$<br>6<br>$\overline{1}$<br>$\bullet$<br>$\bullet$<br>None<br>$\overline{2}$<br>usage<br>zcrnxnastrar<br>-1                                                                                                    |                                                                                                    |  |                           |           |
|                                                |                                                                                                    |                                                                                                    |  |                           |           |
|                                                | Enter license password to select license results. Only licenses with<br>matching passwords (or with no passwords) will be displayed above.                                                                                                    |                                                                                                    |  |                           |           |
|                                                | License Password:                                                                                                    |                                                                                                    |  |                           |           |
|                                                | Refresh                                                                                                    |                                                                                                    |  |                           |           |
|                                                | <b>BACK</b>                                                                                                    |                                                                                                    |  |                           | $\Box$    |
|                                                |                                                                                                    |                                                                                                    |  |                           | සි        |
|                                                |                                                                                                    |                                                                                                    |  |                           |           |

Figure 7.2: Typical server license status after selecting 'zentechint' from the Server Status of the main status screen

#### <span id="page-43-0"></span>7.3.3.1 Installing an updated RLM license file

If it is required to install a new license file, the file should first be placed in the same folder as the existing license file. The browser-based license administration facility described in section [7.3.3](#page-42-0) can then be used to re-read the license file:

- Select 'Reread/Restart Servers' from the left pane.
- Set the ISV box to 'all' or 'zentechint' and select REREAD LICENSES.

#### <span id="page-43-1"></span>7.3.4 Releasing locked licenses

Occasionally the license server may hold onto license tokens if a job ends in an unexpected systemrelated way, or there may be a need to forcibly remove a license that is in use. To release locked tokens:

- Select 'Status' from the left pane.
- In the server table select 'zentechint' in the 'Server Status' column. This shows a screen similar to the one in Figure [7.2.](#page-43-2)
- In the 'License pool status' table, click on 'usage' in a row which has non-zero checkout. This shows a screen similar to the one in Figure [7.3.](#page-44-2)
- Click on 'Remove' to release licenses.

#### Alternatively:

• Select 'Status' from the left pane.

- In the server table select 'zentechint' in the 'License Usage' column.
- Select Get License Usage on the next screen. This shows a screen similar to the one in Figure [7.3.](#page-44-2)

<span id="page-44-2"></span>![](_page_44_Picture_4.jpeg)

• Click on 'Remove' to release licenses.

Figure 7.3: Typical server usage status

#### <span id="page-44-0"></span>7.3.5 Contents of the RLM license file

The server license file contains information that configures the license server and describes all the licenses granted from Zentech International to the end-user. License files have 3 types of lines: HOST, ISV and LICENSE.

The HOST line specifies the license server machine (by ethernet address) and includes the port through which clients can access the license server.

The ISV line specifies that the license server information is for ISV 'zentechint'.

The LICENSE lines describe license grants from Zentech International to the end-user. All license files (except evaluation licenses) contain a license grant for product 'zencrack'. This specifies the total number of license tokens available, the license expiry date and includes details about the customer (e.g. company name, address, etc). Other parameters (e.g. a license start date) may also be included. One or more additional license lines are present depending upon the licensed finite element interfaces. A sample license file is shown in section [7.3.](#page-39-0)

#### <span id="page-44-1"></span>7.3.6 Configuring a client machine

The Zencrack program is installed on the client machine following the procedure in section [2.](#page-9-0)

Zencrack configuration is contained in a file zencrack.ini as described in section [4.1.](#page-19-1) Three variables are defined in this file for use with the license server:

#### ZENCRACK LICENSE

This variable is set to NETWORK to indicate that a network license server should be used.

ZENCRACK\_LICENSE = NETWORK

#### ZENCRACK RLM SERVER

This variable specifies the license server machine using the syntax port@Ipaddress. The port number is contained in the license file installed on the license server. The IP address is the LAN address of the license server machine. For example, if the license server is machine 192.168.1.10:

```
ZENCRACK_RLM_SERVER = 2764@192.168.1.10
```
In the special case that the license server and the client machine are the same machine, the special 'localhost' name may be used without the need to use the actual machine name or IP address i.e. 2764@localhost.

#### ZENCRACK WAIT

This variable defines the number of minutes that a job should wait for license tokens to become available if they are in use by another job. The availability of tokens is checked every 10 seconds while the job is waiting.

ZENCRACK\_WAIT = 30

This option is not the same as a strict queue option available with license managers. If several jobs are in a 'wait' state at the same time the first job to continue execution is the first one to check for license tokens when they become available rather than the first job that reached a wait condition. Note - the RLM end user environment variable for queuing (RLM Queue) must not be set as this option is not supported within Zencrack.

### <span id="page-46-0"></span>8 Remote Execution Of The Finite Element Analysis

This section describes the configuration and use of the 'remote f.e.' capability in Zencrack. This capability allows users with Zencrack on a Windows platform to execute the finite element part of a Zencrack job on a Linux or Unix machine on the same network.

The 'remote f.e.' capability in Zencrack uses the following procedures:

- FTP to copy files from the local to the remote machine.
- An Rexec or SSH command to run a script on the remote machine. The script runs the finite element program on the remote machine.
- FTP to copy files from the remote to the local machine.

The capability utilises the plink.exe [\[5\]](#page-53-5), T4eRexec.exe or T4eSSH.exe executables [\[6\]](#page-53-6) to establish the remote connection. T4eRexec is a utility that is similar to the Windows REXEC command except that it allows a password as input. To run commands on a Rexec compatible operating system, such as Linux, the Rexec daemon has to be running on the target system. Note that passwords are transmitted in clear text. A more secure option is the plink or T4eSSH utility. These are secure implementations of the SSH protocol to allow access to a UNIX/Linux operating system. The plink.exe, T4eRexec.exe and T4eSSH.exe files are supplied with Zencrack in the utils folder of the Zencrack installation and should not be moved from that folder. In addition, the full PuTTY.zip file, of which plink.exe is a part, is also included.

The three utilities plink, T4eRexec and T4eSSH are provided for convenience - only one needs to be selected and used when configuring the remote f.e. capability.

Note that passwords for access to the remote machine are set up in clear text in the runzcr78.bat file.

It is necessary to ensure that any firewalls allow the necessary communication between the local and remote machines. On the local machine plink.exe, T4eRexec.exe or T4eSSH.exe and the FTP daemon must be able to communicate with the remote machine. The Rexec protocol must be enabled on the target machine if using T4eRexec. The FTP daemon must also be running on the remote machine. Please consult your system documentation for information on these processes.

### <span id="page-46-1"></span>8.1 Configuration

Zencrack should be installed on the target Windows machine and the setup program run in the usual way (see section [2.1\)](#page-9-1). If there is to be a local f.e. capability in addition to the remote f.e. capability, it is suggested that the installation is verified before commencing with the remote f.e. configuration.

Zencrack is configured via the zencrack.ini file in the program .\tools directory. This file must be edited (e.g. using Notepad) to configure the remote f.e. execution. The as-installed file contains the following section:

[REMOTEFE] # # Items for remote f.e. execution. # # These options define variables required to run the f.e. analysis on a remote # computer. ZCR\_REMOTE\_FE can be modified on the command line by the -r option. # ZCR\_REMOTE\_FE = no # ZCR\_ABAQUS\_REMOTE = ZCR\_ABAQUS\_VER\_REMOTE = ZCR\_ANSYS\_REMOTE = ZCR\_ANSYS\_VER\_REMOTE = ZCR\_NXNASTRAN\_REMOTE = ZCR\_NXNASTRAN\_VER\_REMOTE = ZCR LOGIN UTIL  $=$ ZCR LOGIN NAME = ZCR\_LOGIN\_PWD = ZCR\_LOGIN\_PATH = ZCR\_LOGIN\_IP = ZCR\_LOGIN\_SHELL = ZCR\_LOGIN\_SCRIPT = ZCR\_LOGIN\_EXTRA =

Some of these items must be set and others may be left blank, depending upon the f.e. interface and options required for the chosen remote execution utility. The items are described below.

### ZCR REMOTE FE This item defines the default status for f.e. execution. If it is set to 'no', then by default all f.e. jobs will be executed on the local machine. If it is set to 'yes', then by default all f.e. jobs will be executed on the remote machine. This option can be overridden for an individual Zencrack analysis by using the -r command line option, which has values yes or no. For example, if ZCR REMOTE FE is set to 'no' but it is required to run a specific job with remote f.e. execution, the command line would be: runzcr92 -j jobname -r yes ZCR ABAQUS REMOTE This is analogous to variable ZCR ABAQUS for local execution. It defines the location of the Abaqus executable on the remote machine. This can be left blank if Abaqus is not available on the remote machine or if Abaqus is not a licensed interface for the Zencrack installation.

![](_page_48_Picture_204.jpeg)

![](_page_49_Picture_148.jpeg)

A sample configuration for remote execution of Abaqus and Ansys using T4eSSH may be:

```
ZCR_ABAQUS_REMOTE = /usr/SIMULIA/EstProducts/2020/linux_a64/code/bin/ABQLauncher
ZCR_ABAQUS_VER_REMOTE = 2020
ZCR_ANSYS_REMOTE = /ansys_inc/v211/ansys/bin/ansys211
ZCR_ANSYS_VER_REMOTE = 21.1
ZCR_NXNASTRAN_REMOTE = /home/nxnastran/x86_64linuxl/nastran
ZCR_NXNASTRAN_VER_REMOTE = 10.0
ZCR_LOGIN_UTIL = t4essh
ZCR_LOGIN_NAME = myusername
ZCR_LOGIN_PWD = mypassword
ZCR_LOGIN_PATH = /usr/test_remote/
ZCR_LOGIN_IP = 192.168.1.15
ZCR_LOGIN_SHELL = bash
ZCR_LOGIN_SCRIPT =
ZCR_LOGIN_EXTRA = -a 9999 -A password
```
A sample configuration for remote execution of Abaqus and Ansys using plink may be:

```
ZCR_ABAQUS_REMOTE = /usr/SIMULIA/EstProducts/2020/linux_a64/code/bin/ABQLauncher
ZCR_ABAQUS_VER_REMOTE = 2020
ZCR_ANSYS_REMOTE = /ansys_inc/v211/ansys/bin/ansys211
ZCR_ANSYS_VER_REMOTE = 21.1
ZCR_NXNASTRAN_REMOTE = /home/nxnastran/x86_64linuxl/nastran
ZCR_NXNASTRAN_VER_REMOTE = 10.0
ZCR_LOGIN_UTIL = plink
ZCR_LOGIN_NAME = myusername
ZCR_LOGIN_PWD = mypassword
ZCR_LOGIN_PATH = /usr/test_remote/
ZCR_LOGIN_IP = 192.168.1.15
ZCR_LOGIN_SHELL = bash
ZCR_LOGIN_SCRIPT =
ZCR_LOGIN_EXTRA =
```
#### <span id="page-50-0"></span>8.2 Remote command timeout period

The timeout issue described in this section relates to the T4eRexec and T4eSSH utilities. There is no such timeout period for the plink utility.

When a command is executed on the remote machine using T4eRexec or T4eSSH, the local machine has a timeout period in which it expects some response from the remote machine. If there is no response within the timeout period the execution will stop and the following error is reported to the screen:

ERROR: Timeout while waiting for data

The LOGINEXTRA option should include parameter '-a 9999' to set the timeout period to the maximum allowed value of 9999 seconds i.e.:

```
ZCR\_LOGIN\_EXTRA = -a 9999
```
During the solution phase of the finite element analysis on the remote machine there is a period of no response. If the solution phase exceeds the timeout setting then the command will time out and the Zencrack analysis will fail. The timeout period therefore sets an upper limit on the

elapsed duration of a phase of the finite element analysis. For Abaqus, for example, the pre.exe and standard.exe phases are separate and each may run for an elapsed time of up to the defined timeout period.

For Abaqus analyses which exceed 9999 seconds elapsed runtime but which have increments less than 9999 seconds, a solution to prevent the timeout is to include a simple Abaqus urdfil subroutine which writes to the screen upon completion of every increment:

```
subroutine urdfil(lstop,lovrwrt,kstep,kinc,dtime,time)
  include 'aba_param.inc'
   character*8 crray(513),nset
  dimension array(513), jrray(nprecd,513), time(2)
  equivalence (array(1),jrray(1,1))
  equivalence (crray(1),jrray(1,1))
  write(*,10) kstep,kinc,time(2)
10 format('Processing .fil file: step ',i4,' increment ',i4,
 & ' : total time ',1pe14.8)
  return
   end
```
At least one request for data to be written to the .fil file should be made in the uncracked mesh (i.e. \*NODE FILE or \*EL FILE with FREQ=1 in step 1). The subroutine is referenced via the Zencrack USER keyword in the .zcr input file.

#### <span id="page-51-0"></span>8.3 Zencrack input file

One Zencrack keyword is relevant to remote f.e. execution: REMOTE TRANSFER. By default, all necessary files are transferred to and from the local machine. This keyword can be used to specify transfer of additional files.

The SAVE keyword operates in the normal way on files that are present on the local machine. So, for example, if SAVE, ODB=YES is specified, the remote ODB files are transferred to the local machine after each f.e. analysis and are then renamed and saved locally on the machine.

For remote f.e. analyses there are also issues related to case sensitivity in filenames. Care should be taken when specifying filenames in the input file.

In addition, other system / f.e. related issues may arise. For example, Abaqus user subroutines require an extension of .for on Windows and .f on Unix and Linux.

#### <span id="page-51-1"></span>8.4 Execution of a Zencrack job with remote F.E. analysis

If the ZCR REMOTE FE variable described in section [8.1](#page-46-1) is set to 'yes', then all jobs are automatically sent for remote f.e. execution. No additional options are required. In this configuration a local f.e. analysis can be forced for an individual Zencrack job by using the '-r no' option, e.g.:

runzcr92 -j jobname -r no

If the ZCR REMOTE FE variable described in section [8.1](#page-46-1) is set to 'no', then all jobs are automatically sent for local f.e. execution. In this configuration a remote f.e. analysis can be forced for an individual Zencrack job by using the '-r yes' option, e.g.:

<span id="page-52-0"></span>runzcr92 -j jobname -r yes

#### <span id="page-52-1"></span>8.5 Limitations of the remote transfer capability

In the current implementation for Abaqus, the .odb file is always transferred from the remote machine if analysis results are extracted from the .odb file. The extraction of the results then takes place on the local machine. This requires that the same version of Abaqus be installed on the local machine as is on the remote machine. If this is not the case, the attempt to process the .odb file will generate an error message 'Error opening .odb file' on the screen and the analysis stops. In this situation the analysis must instead be set to extract results from the Abaqus .dat or .fil files (see parameter RESULTS on \*ENERGY RELEASE RATE). In these cases there is no requirement for any Abaqus version to be installed on the local machine.

### <span id="page-53-0"></span>References

- <span id="page-53-1"></span>[1] Reprise License Manage v14 from Reprise Software, Inc. Website: <https://www.reprisesoftware.com>
- <span id="page-53-2"></span>[2] Abaqus, version 2023. Abaqus is a trademark of Dassault Systèmes Simulia Corp. (SIMULIA), Providence, Rhode Island, U.S.A. Website: <https://www.3ds.com/products-services/simulia>
- <span id="page-53-3"></span>[3] Ansys, version 2023R1. Ansys is a trademark of SAS IP, Inc., a wholly owned subsidiary of Ansys Inc., Canonsburg, Pennsylvania, U.S.A. Website: <https://www.ansys.com>
- <span id="page-53-4"></span>[4] Simcenter Nastran, version 2212. NASTRAN is a registered trademark of the National Aeronautics and Space Administration. Simcenter Nastran is an enhanced proprietary version developed and maintained by Siemens Product Lifecycle Management Software Inc. Website: <https://www.siemens.com>
- <span id="page-53-5"></span>[5] PuTTY utility. Website: [https://www.chiark.greenend.org.uk/˜sgtatham/putty](https://www.chiark.greenend.org.uk/~sgtatham/putty)
- <span id="page-53-6"></span>[6] Utilities from Tools4ever. Website: <https://www.tools4ever.com>

# Version 9.2

Zencrack is proprietary software of Zentech International Limited.<br>Registered office: 590B Finchley Road, London, NW11 7RX, U.K. All documentation © Zentech International Limited.

![](_page_54_Picture_2.jpeg)

E-mail: info@zentech.co.uk On-line: https://www.zentech.co.uk/zencrack.htm

I

 $\overline{\mathbf{C}}$ 

 $\overline{\phantom{a}}$